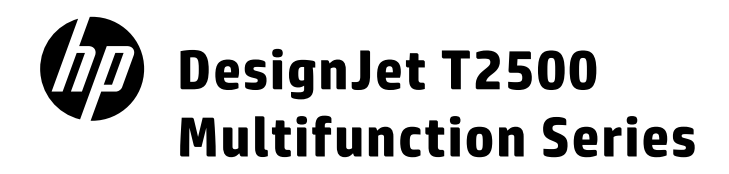

- EN HP Designjet T2500 eMultifunction Series Introductory Information
- JA HP DesignJet T2500 Multifunction シリーズ 基本情報
- ZHCN HP DesignJet T2500 Multifunction 系列 介绍信息
- ZHTW HP DesignJet T2500 Multifunction 系列 資訊導引
- KO) HP DesignJet T2500 Multifunction 시리즈 기본 정보
- ID HP DesignJet T2500 Multifunction Series Informasi Pendahuluan

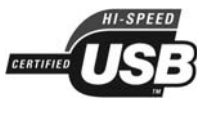

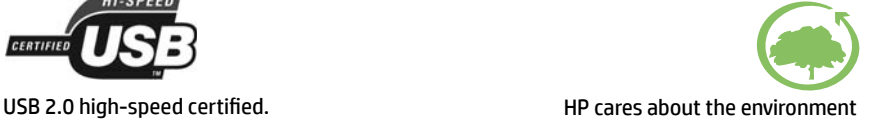

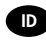

ID Terdaftar di Deperindag p ID rovinsi DKI Jakarta No. 0089/1.824.51

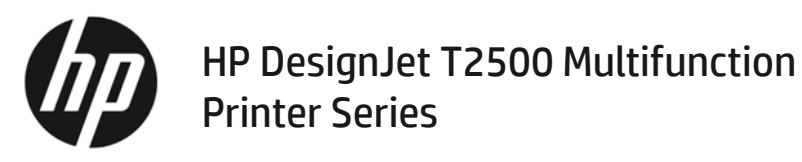

# Introductory Information

# **What is it?**

Your printer is a color inkjet multifunction printer designed for printing, scanning, and copying large, high-quality images.

This introductory document includes legal notices and safety instructions, describes the use of the front panel, introduces Web Services, and lists error messages that you may encounter.

#### **Legal notices**

© Copyright 2015 HP Development Company, L.P.

The information contained herein is subject to change without notice. The only warranties for HP products and services are set forth in the express warranty statement accompanying such products and services. Nothing herein should be construed as constituting an additional warranty. HP shall not be liable for technical or editorial errors or omissions contained herein.

You can find the expressly provided HP Limited Warranty and Legal Information applicable to your product in the start menu on your PC and/or in the CD/DVD provided in the box. For some countries/regions a printed HP Limited Warranty is provided in the box. In countries/regions where the warranty is not provided in printed format, you may request a printed copy from http://www.hp.com/go/ orderdocuments.

# **Where is the user's guide?**

The complete user's guide for your printer is available at HP's support Web site:

http://www.hp.com/go/T2530/support

# **Safety precautions**

Follow at all times the precautions and warnings below to use the printer safely. Do not carry out any operations or procedures other than as described in this document, because doing so may result in death, serious personal iniuries, or fire.

#### **Mains connection**

- Use the power-supply voltage specified on the label. Avoid overloading the printer's electrical outlet with multiple devices. Doing so can cause a fire or an electric shock hazard.
- Ensure that the printer is well grounded. Failure to ground the printer may result in electrical shock, fire, and susceptibility to electromagnetic interference.
- Use only the electrical cord supplied by HP with the printer. Do not damage, cut, or repair the power cord. A damaged power cord can cause fire or electric shock. Replace a damaged power cord with an HP-approved power cord.
- Insert the power cord securely and completely into the wall socket and printer inlet. A poor connection can cause a fire or an electric shock hazard.
- r Never handle the power cord with wet hands. Doing so may cause electric shock hazard.
- Observe all warnings and instructions marked on the product.

#### **Printer operation**

- Do not allow metal or liquids (except those used in HP Cleaning Kits) to touch the internal parts of the printer. Doing so may cause fire, electric shock, or other serious hazards.
- r Never insert your hand into the printer while it is printing. Moving parts inside the printer may cause injuries.
- Keep the ventilation system in the room turned on when printing.
- Unplug the product from the wall before cleaning.

#### **Printer servicing**

- There are no operator-serviceable parts inside the product. Refer servicing to qualified service personnel. Contact HP Support.
- Do not disassemble or repair the printer vourself. There are hazardous voltages inside the printer that can cause a fire or electric shock hazard.
- Internal fan blades are hazardous moving parts. Disconnect the printer before servicing.

#### **Caution**

Power off the printer and unplug the power cord from the power outlet in any of the following cases:

- If there is smoke or an unusual smell coming from the printer
- If the printer is making an unusual noise not heard during normal operation
- If a piece of metal or a liquid (not part of cleaning and maintenance routines) touches internal parts of the printer
- r During a thunderstorm
- During a power failure
- The power cord or plug is damaged
- The printer has been dropped
- The printer is not operating normally

# **The front panel**

The front panel is a touch-sensitive screen with a graphical user interface; it is located on the front right of the printer. It gives you complete control of your printer: from the front panel, you can print, view information about the printer, change printer settings, perform calibrations and tests, and so on. The front panel also displays alerts (warning and error messages) when necessary.

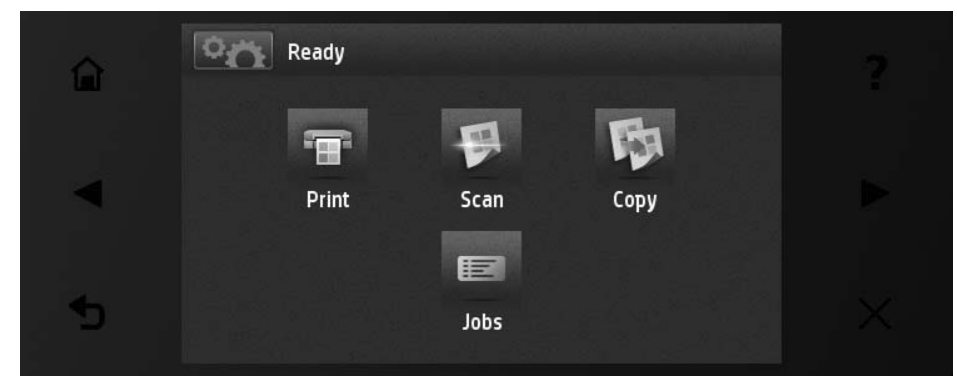

The front panel has a large central area to display dynamic information and icons. On the left and right sides you can see up to six fixed icons at different times. Normally they are not all displayed at the same time.

In front of the front panel is the Power key, with which you can turn the printer on or off. The key is illuminated when the printer is on. It flashes when the printer is in sleep mode.

#### **Left and right fixed icons**

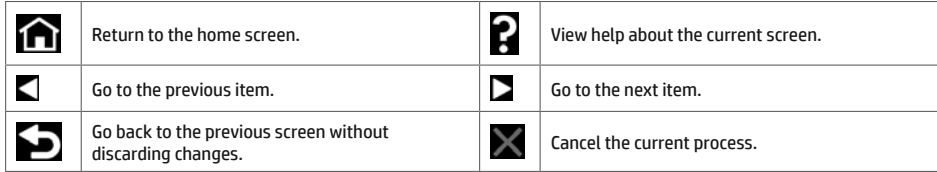

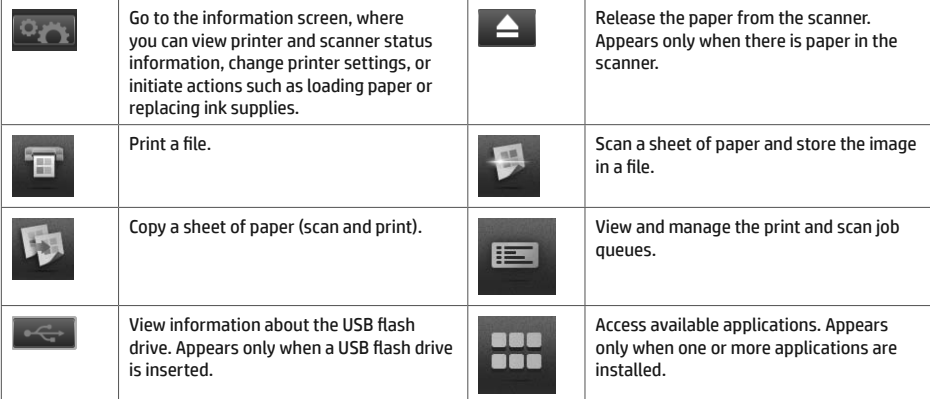

If the printer is left idle for some time, it goes into sleep mode and switches off the front-panel display.

To change the time that elapses before sleep mode, press , then , then **Setup** > **Front panel options** > **Sleep mode wait time**. You can set a time between 1 and 240 minutes; the default time is 30 minutes.

The printer wakes from sleep mode and switches on the front-panel display whenever you press the Power button, send a new print job, lift the scanner, or open the roll cover or stacker cover.

You can use the printer's auto-off feature to turn the printer off automatically. For example, setting it to 2 hours turns the printer off after 2 hours of inactivity. In this way, you can save more energy. However, the auto-off feature is automatically disabled when the printer is connected to the network, to avoid inconveniencing network users.

# **Mobile Printing**

With HP Mobile Printing Solutions you can print straight from your smartphone or tablet in just a few simple steps wherever you are; using your mobile device OS or sending an email to your printer with a PDF attachment.

#### **Enable email printing**

- 1. Make sure that your printer is correctly connected to the Internet.
- 2. Enable Web Services during initial setup of the printer, or later following the instructions on the front panel. The printer may need to restart if it has updated its firmware.
- 3. This is an optional step: Activate your account by clicking the activation link that you will receive by email. If you don't see the message, remember to check your junk email folder.
- 4. This is an optional step: If you are the printer administrator, log in at HP Connected: http://www.hpconnected.com to customize your printer's email address or manage eprinter security for remote printing.

Congratulations, you now have completed Web Services setup. HP ePrint is ready to use.

For the latest information, support, and terms of use of the HP Connected see : http://www.hpconnected.com (Availability varies by product, region, and country).

You can also benefit from automatic firmware updates after following this setup.

# **Front-panel error messages**

If you see an error message that does not appear here, and you feel in doubt about the correct response, or if the recommended action does not seem to solve the problem, try restarting the printer. If the problem remains, contact HP Support.

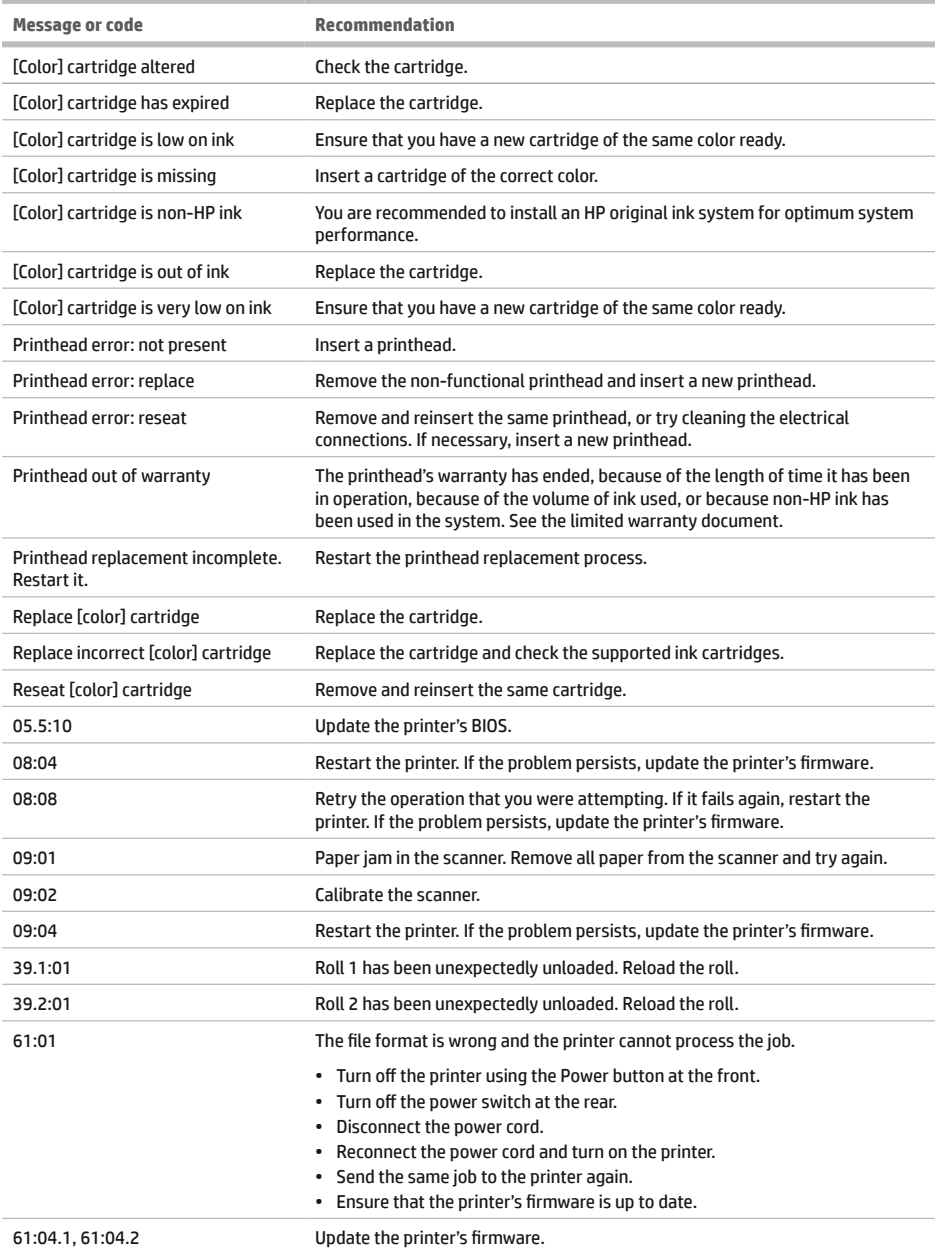

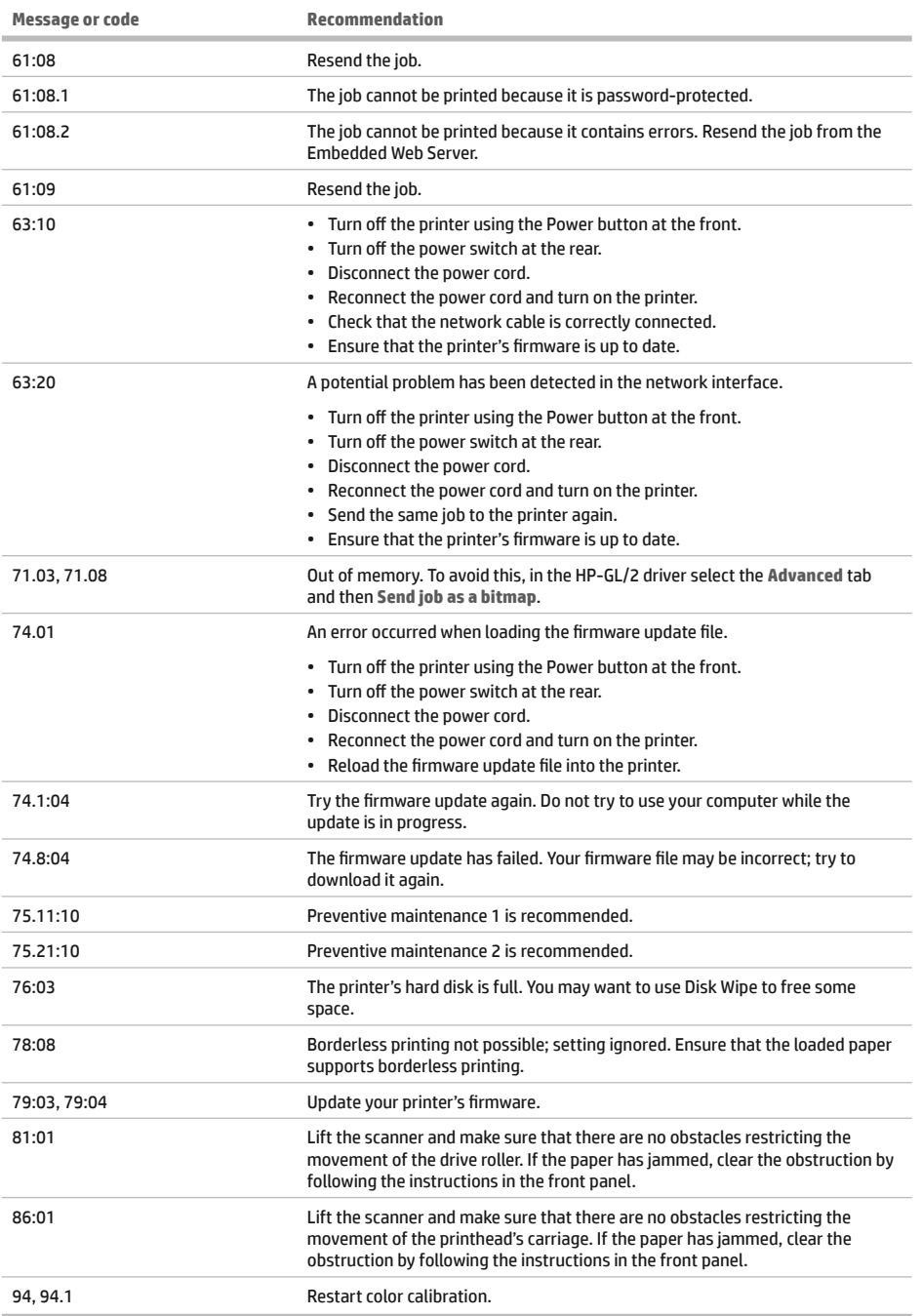

# **Power specifications**

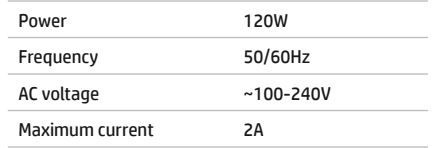

# 基本情報

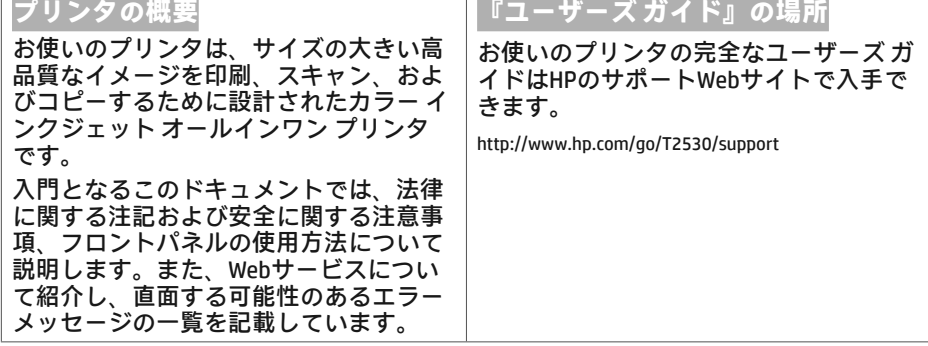

**法律に関する注記** 

© Copyright 2015 HP Development Company, L.P.

ここに記載した内容は、予告なしに変更することがあ ります。HP製品およびサービスの保証は、該当する製 品およびサービスに付属する明示された保証書の記載 内容に限られるものとします。本書中のいかなる記載 も、付加的な保証を構成するものとして解釈されない ものとします。弊社は、本書に含まれる技術上または 編集上の誤りおよび欠落について、一切責任を負うも  $D \circ \mathcal{L}$ 

製品に適用されるHP限定保証および法律情報は、お客 様のPCのスタート メニューまたは箱に収納されている CD/DVDにあります。国または地域によっては、HP無 償保証が印刷された用紙が同梱されています。保証が 印刷形式で提供されていない国や地域では、印刷され たコピーをhttp://www.hp.com/go/orderdocumentsから 要求できます。

#### **安全に関する注意事項**

常に以下の注意事項と警告に従って、プリンタを安全 に使用してください。このドキュメントで説明されて いない操作または手順を実行しないでください。実行 すると、死亡、深刻な傷害、または火災の原因となる 可能性があります。

メイン接続

- ラベルに示された電源電圧を使用してください。プ リンタの電源コンセントに複数のデバイスを接続し て、過負荷をかけないようにしてください。過負荷 がかかった場合、火災や感電の危険が発生する可能 性があります。
- 必ずプリンタを接地してください。プリンタを接地 しないと、感電、発火、電磁妨害の影響を受ける可 能性があります。
- プリンタ付属のHPが提供する電源コード以外は使用 しないでください。電源コードの破損、切断、修理 は避けてください。破損した電源コードは、発火や 感雷の原因となる可能性があります。破損した雷源 コードはHP純正の電源コードと交換してください。
- •壁のコンセントとプリンタのソケットに、電源コ ードをしっかりと奥まで差し込みます。誤って接 続すると、火災や感電の危険が発生する可能性が あります。
- •濡れた手で電源コードを触らないでください。感電 の危険が発生する可能性があります。
- •製品に記載されているすべての警告と指示を守って ください。
- **プリンタの操作**
- 金属または液体 (HPクリーニング キットで使用する ものを除く) がプリンタの内部部品に触れないよう にしてください。発火、感電、またはその他の重大 な事故の原因となる可能性があります。
- 印刷中は、プリンタに手を入れないでください。 プリンタ内部の部品を動かすとけがをする可能性が あります。
- 印刷時は室内を換気してください。
- クリーニングを行うときは、その前に壁から製品の電源コードを抜いてください。
- **プリンタの保守**
- •製品内部には、オペレータが操作可能な部品はありません。保守作業は、資格を有するサービス担当者に依 頼してください。HPサポートへお問い合わせください。
- プリンタを分解または修理しないでください。プリンタ内部には危険な電圧がかかっているため、火災や感 電の危険が発生する可能性があります。
- •内部のファン ブレードは動く部品で危険です。保守の前にプリンタの接続を解除してください。

#### 注意

次のいずれかの場合には、プリンタの雷源をオフにして、雷源コンセントから雷源コードを抜いてください。

- プリンタから煙が出たり、異様な臭いがする場合
- プリンタが通常の動作中には発生しない異常なノイズを発生する場合
- 金属や液体(クリーニングおよび保守手順の一部ではなく)がプリンタの内部部品に触れた場合
- Ȉ⟛⟓ᇅ
- 停雷時
- 電源コードまたはプラグが損傷した場合
- プリンタを落とした場合
- プリンタが正常に動作しない場合

## **フロントパネル**

フロントパネルは、グラフィカル ユーザ インタフェースを備えた、タッチセンサー式画面です。プリンタ前面 の右側にあります。フロントパネルでは、プリンタを完全に管理することが可能で、フロントパネルから、印 </sup><br>刷、プリンタに関する情報の表示、プリンタ設定の変更、キャリブレーションおよびテストの実行などを行え ます。必要に応じてフロントパネルには、アラート(警告およびエラーメッセージ)も表示されます。

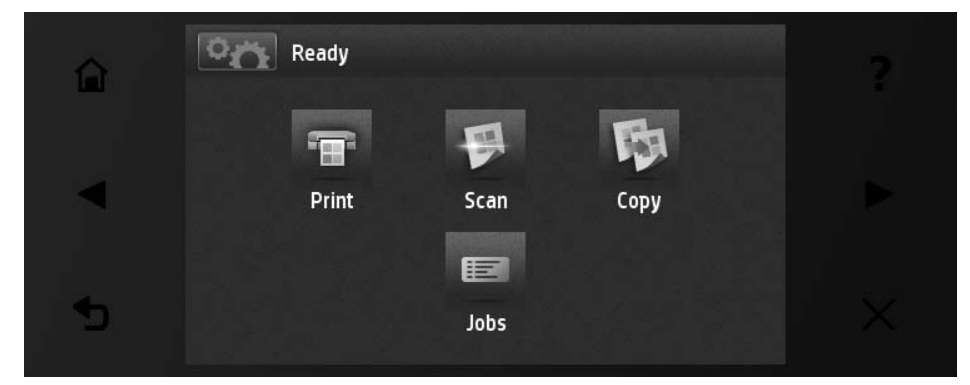

フロントパネルには、動的な情報およびアイコンを表示するための大きな中央領域があります。左側および右 側にある6つの固定アイコンをそれぞれ別々に表示できます。通常は、同時にすべては表示されません。

フロントパネルの前面は電源ボタンになっており、プリンタのオン/オフを切り替えることができます。プリン 夕の電源がオンの場合、ボタンが点灯します。プリンタがスリープ モードのときは、点滅します。

**左右の固定アイコン** 

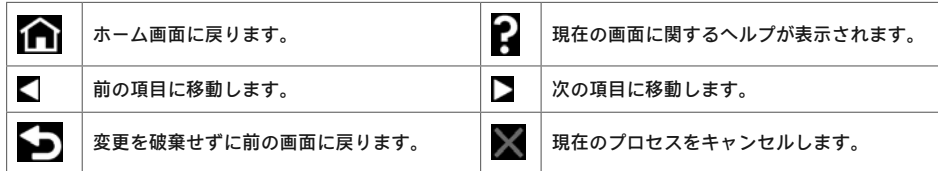

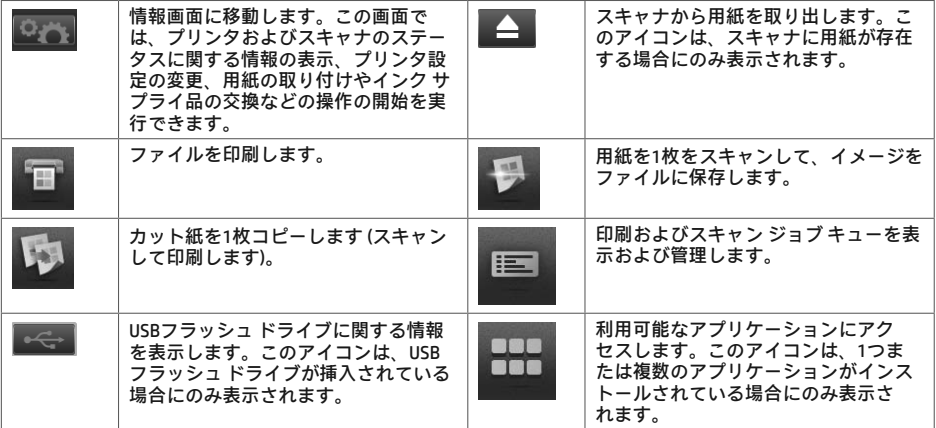

プリンタがしばらくの間アイドル状態のままの場合、スリープモードに移行して、フロントパネルの画面がオ こに切り替わります。

スリープ モードに移行するまでの時間を変更するには、■<del>■■■■</del>■■を押し、次に■■■■ を押して、セットアッ プ - フロントパネル オプション - スリープモード待ち時間 を選択します。1~240分に設定できます。デフォル トの時間は30分です。

電源ボタンを押す、新しい印刷ジョブを送信する、スキャナを持ち上げる、ロール カバーやスタッカ カバーを 開けるなどの操作をすると、プリンタはスリープモードから復帰し、フロントパネルが表示されます。

プリンタの自動オフ機能を使用すると、プリンタの電源を自動的にオフにできます。たとえば、2時間に設定す ると、非アクティブ状態が2時間続いた後プリンタの電源がオフになります。このようにして、エネルギーを節 約できます。ただし、プリンタがネットワークに接続されているときは、ネットワーク ユーザが使えなくなる のを防ぐため、自動オフ機能が自動的に無効になります。

## モバイル印刷

HPモバイル印刷ソリューションを使用すると、どこにいてもスマートフォンやタブレットから簡単な手順で直 接印刷できます。印刷は、モバイルデバイスの0Sを使用するか、PDFの添付ファイルを電子メールでプリンタに 送信することにより行うことができます。

#### 電子メール印刷の有効化

- 1. プリンタがインターネットに正しく接続されていることを確認します。
- 2. 初期セットアップ中、または後でフロントパネルの指示に従って、Webサービスを有効にします。ファー ムウェアがアップデートされたら、再起動する必要がある場合があります。
- 3. この手順は省略してもかまいません。電子メールで送信されるアクティブ化リンクをクリックすること で、アカウントをアクティブ化します。メッセージが表示されない場合、迷惑メールフォルダを確認して ください。
- 4. この手順は省略してもかまいません。プリンタ管理者は、HP Connected (http://www.hpconnected.com) にロ グインして、プリンタの電子メール アドレスをカスタマイズしたり、ePrinterでのリモート印刷のセキュ 。<br>リティを管理することができます。

おめでとうございます。Webサービスの設定が完了しました。HP ePrintを使用できます。

HP Connected Centerの最新情報、サポート、および使用条件については、次を参照してください: http://www.hpconnected.com (製品. 地域. 国によってはご利用いただけない場合があります)。

このセットアップに従った後、自動ファームウェア アップデートを利用することもできます。

# **フロントパネル エラー メッセージ**

ここに示されていないエラー メッセージが表示され、適切な対応が不明な場合、または推奨された解決方法で 問題が解決しない場合は、プリンタを再起動してみてください。問題が解決されない場合は、HPサボートにお ͤऱίͻͯ͵ͤ̀

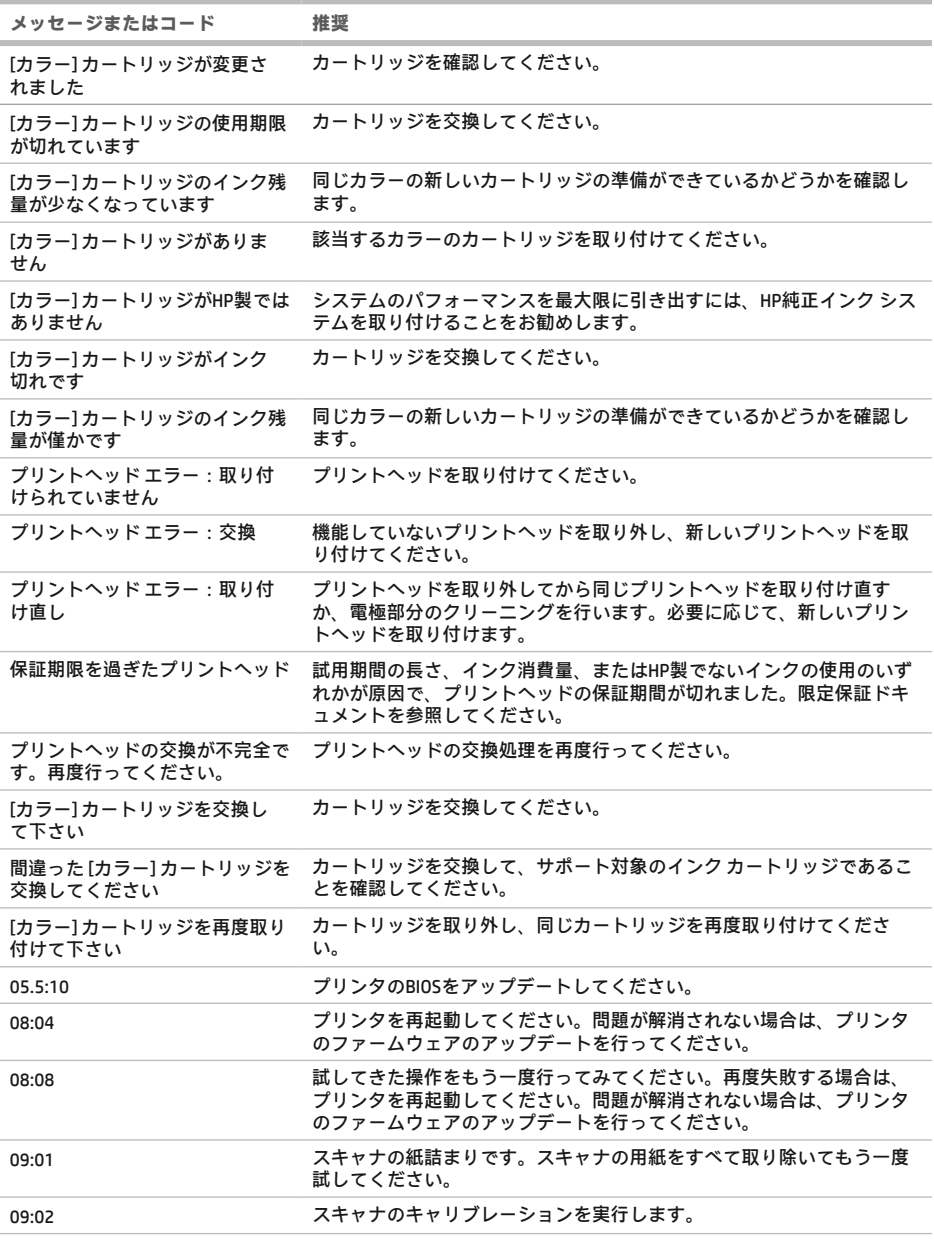

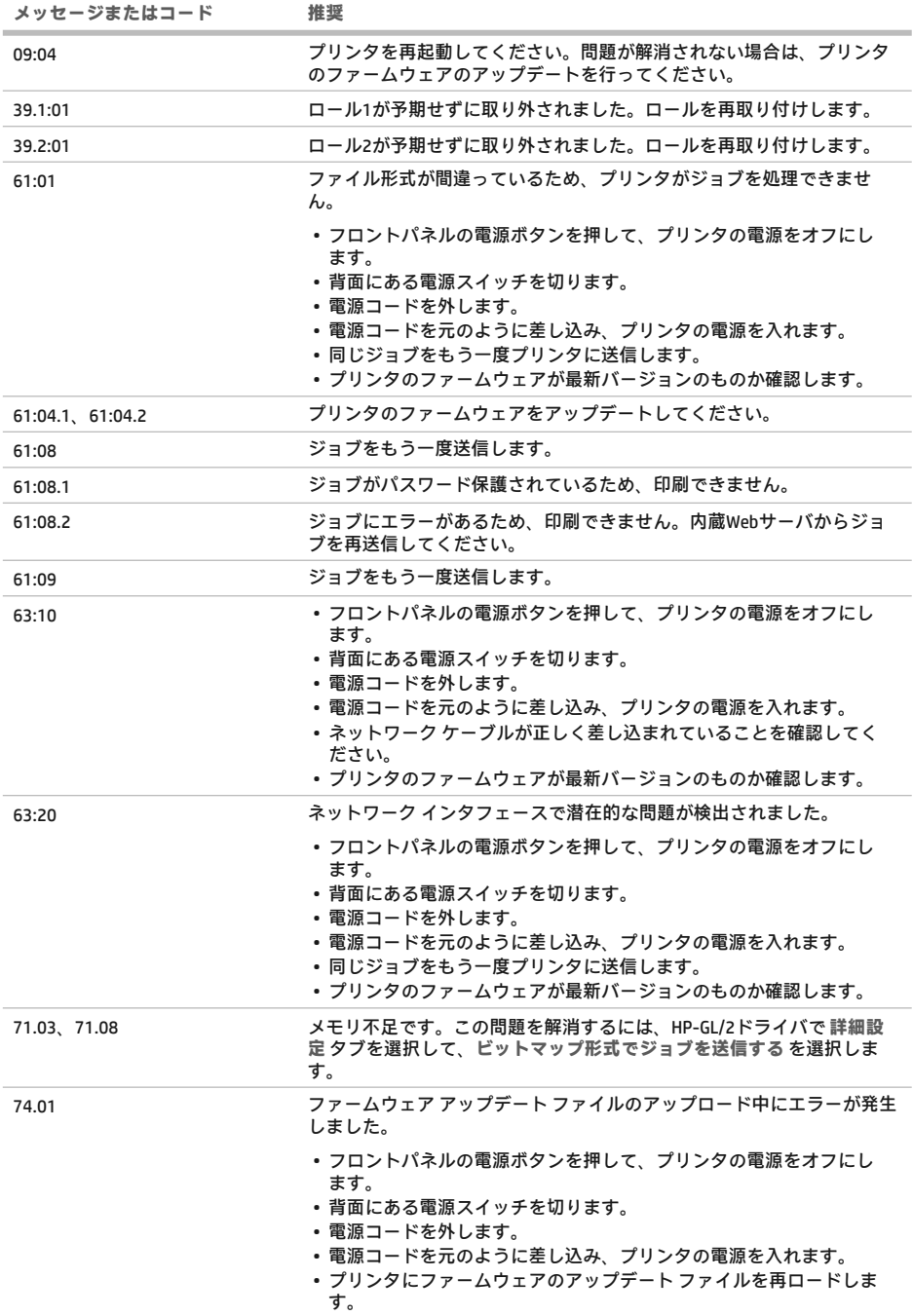

m.

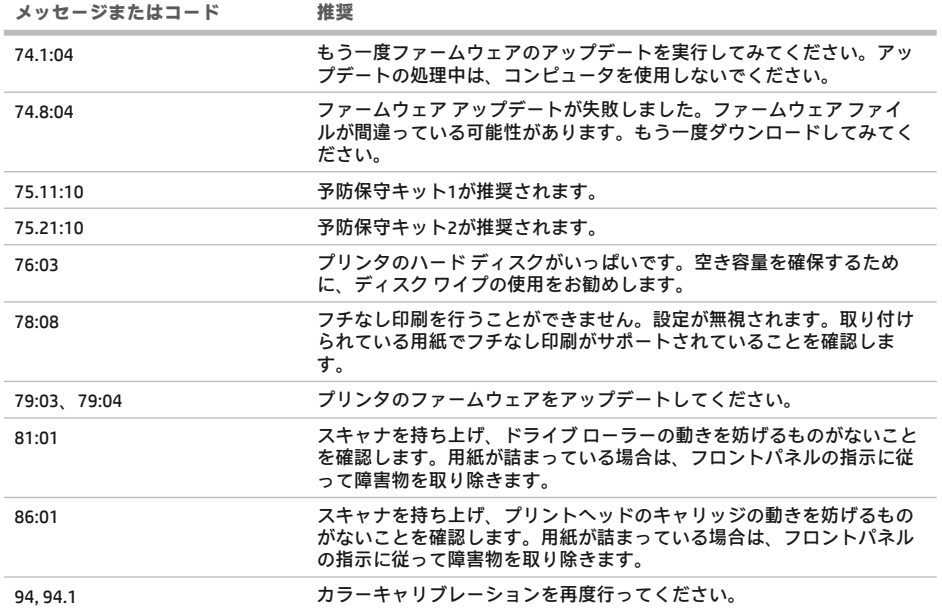

# 電源の仕様

**College** 

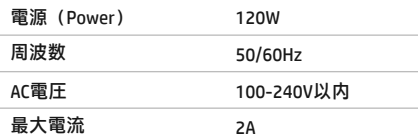

×

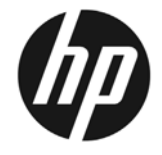

# HP DesignJet T2500 多功能一 体机系列

# 介绍性信息

# 声品简介

该打印机是一台彩色喷墨多功能打印机。 设计用于打印、扫描和复印大尺寸、 高质量的图像。

本介绍文档包括法律通告和安全说明。 讲述前面板的使用,介绍 Web 服务, 列出您可能遇到的错误消息。

## 法律通告

© Copyright 2015 HP Development Company, L.P.

本文档中包含的信息如有更改, 恕不另行通知。有关 HP 产品和服务的全部保修和保证条款,均已在相关产品 和服务所附带的保修声明中讲行了明确的规定。本文中 的任何内容都不应被引伸为补充保证。HP 对本文中出现 的技术错误、编辑错误或疏漏之处概不负责。

您可以在 PC 上的开始菜单中和/或包装箱内提供的 CD/DVD 中找到以明示方式提供的、适合您的产品的 HP 有限保修和法律信息。对于某些国家/地区, 包装箱内会提供印刷版的 HP 有限保修声明。 在不提供印刷版保修声明的国家/地区,可以通过 ………………………………………………<br>http://www.hp.com/go/orderdocuments 索要印刷副本。

## 用户指南在哪里可以找到?

可从 HP 的支持网站获取您的打印机的完 整用户指南, 网址为:

http://www.hp.com/go/T2530/support

## **安全注意事项**

请始终遵照以下防范措施和警告。安全地使用打印机。 请勿执行本文档中未说明的任何操作或过程,因为这样 做可能会导致死亡。严重人身伤害或火灾。

#### 由 酒

- 使用标签上规定的电源电压。避免因将多个设备插入 打印机电源插座而导致过载。这样做可能会导致火灾 或触电危险。
- 确保打印机正确接地。未将打印机接地可能会导致电 击。火灾并容易受到电磁干扰。
- 请仅使用由 HP 随打印机提供的电线。请勿损坏、切 断或修补电线。损坏的电源线可能会导致火灾或触 电。请使用经 HP 认可的电线更换受损电线。
- 将电源线牢固地完全插入墙壁插座和打印机接入口。 连接不良可能会导致火灾或触电危险。
- 切勿用湿手接触电源线。这样做可能会导致触电危 敚ǎ
- 遵守本产品标记的所有警告和说明。

打印机操作

- 请勿让金属或液体(HP 清洁套件中使用的除外)接 触打印机的内部零件。这样可能会导致火灾、电击或 其他严重危险。
- 打印机进行打印时,切勿将手伸入打印机。移动打印 机内部的部件可能会导致人身伤害。
- 打印时,室内的通风系统要保持开启。
- 清洁之前,请将产品电源插头从墙壁插座上拔下。

#### 打印机维修

- 产品内没有操作人员可目行维修的部件。应由具备资质的维修人员来完成维修工作。与 HP 支持部门联系。
- 请勿自行拆卸或维修打印机。打印机内部电压存在危险性,可能会导致火灾或触电危险。
- 内部风扇叶片的移动部件有危险性。维修之前,断开打印机电源。

#### 注意

如果出现以下任何情况,请关闭打印机电源并从电源插座中拔下电源线:

- 打印机冒烟或散发出异常气味时
- 打印机发出正常操作过程中从未听过的噪音时
- 金属或液体(非清洁或日常维护过程中所需)触及打印机内部部件
- 雷暴天气
- 电源故障期间
- 电源线或电源插头损坏
- 打印机曾跌落
- 打印机运行不正常

#### **前面板**

前面板是一个具有图形用户界面的触摸屏;前面板位于打印机的右前侧。可以通过前面板完全控制打印机:可以 从前面板中进行打印,查看有关打印机的信息,更改打印机设置,执行校准和测试,等等。必要时前面板还可显 示警报(警告和错误消息)。

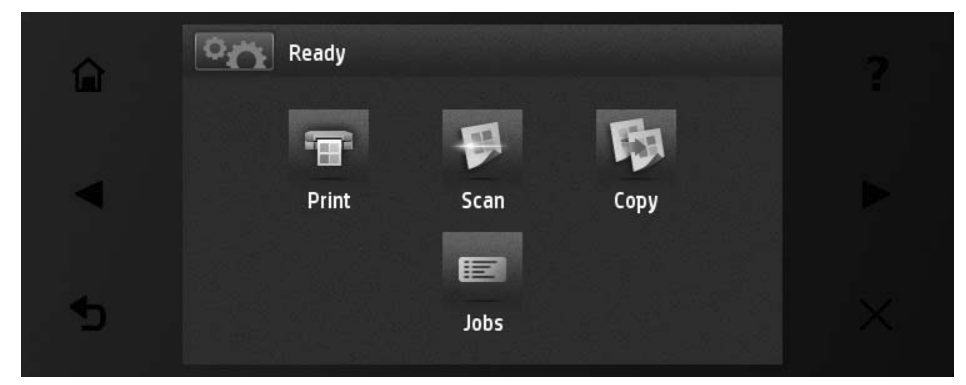

前面板有一大块中央区域,可用以显示动态信息和图标。 在左右两侧,您可以在不同情况下看到最多 6 个固定图 标。通常情况下,它们不会同时显示。

前面板的前方有一个电源键,通过此键可打开或关闭打印机。 在打开打印机后,该键将亮起。 在打印机处于睡眠 模式时,该键闪烁。

左侧和右侧的固定图**标** 

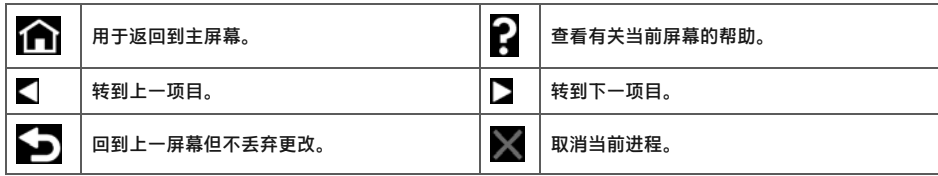

#### 主屏幕动态图

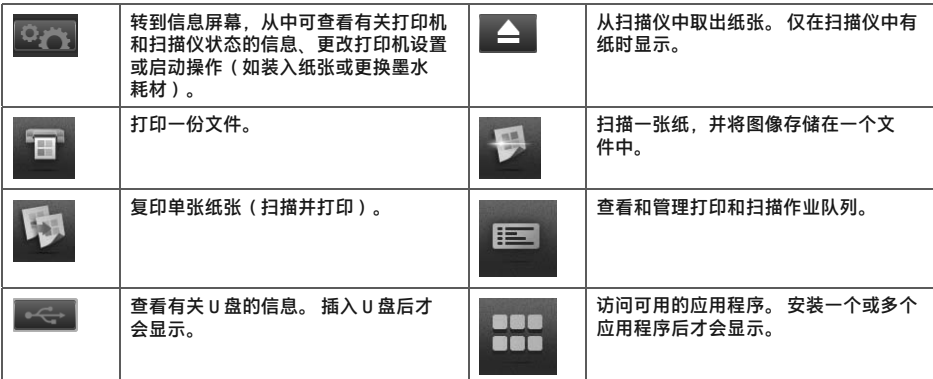

如果打印机空闲一段时间,它就会进入睡眠模式并关闭前面板显示屏。

然后按设置>前面板选项>休眠模式等待时间。

可将该时间设置为 1 至 240 分钟; 默认时间为 30 分钟。

要更改进入休眠模式之前等待的时间,请按

当您按下电源按钮时,发送新的打印作业,抬起扫描仪或者打开纸卷盖或堆栈器盖时,打印机会从睡眠模式唤 醒.并打开控制面板显示屏。

**按** 

可使用打印机的自动关机功能自动关闭打印机。例如,将其设置为 2 小时将在 2 小时无活动后关闭打印机。这样可 节省更多申力。但是,当打印机连接到网络后,将自动禁用自动关机功能,以避免为网络用户带来不便。

# 移动打印

借助 HP 移动打印解决方案,无论您身处何地只需简单几步即可从您的智能手机或平板电脑直接打印: 使用移动设 备操作系统操作或向您的打印机发送带 PDF 附件的电子邮件。

#### 启用电子邮件打印

- -确保打印机正确连接到 Internet。
- 2. 在初始设置打印机期间或将来遵循前面板上的说明启用 Web 服务。如果打印机更新了固件,则可能需要重新 启动打印机。
- -该步骤是可选的:通过单击您通过电子邮件收到的激活链接,激活您的帐户。如果您没看到此邮件,请记住 检查垃圾电子邮件文件夹。
- $\overline{a}$ 该步骤是可选的:如果您是打印机管理员,请登录 HP Connected:http://www.hpconnected.com 以自定义您 的打印机电子邮件地址或管理 ePrinter 安全功能以进行远程打印。

祝贺您,您现在已完成了 Web 服务设置。 HP ePrint 可以使用了。

有关 HP Connected 的最新信息、支持和使用条款,请参见: http://www.hpconnected.com(可用性因具体产品、所 在国家/地区而异)。

通过进行此设置后。您还可以享受到自动固件更新功能。

# **前面板错误消息**

**Contract Contract** 

如果下表中没有您所看到的错误消息,并且您无法确定应如何正确作出响应,或者如果建议措施似乎无法解决问 题,请尝试重新启动打印机。 如果仍有该问题,请与 HP 支持部门联系。

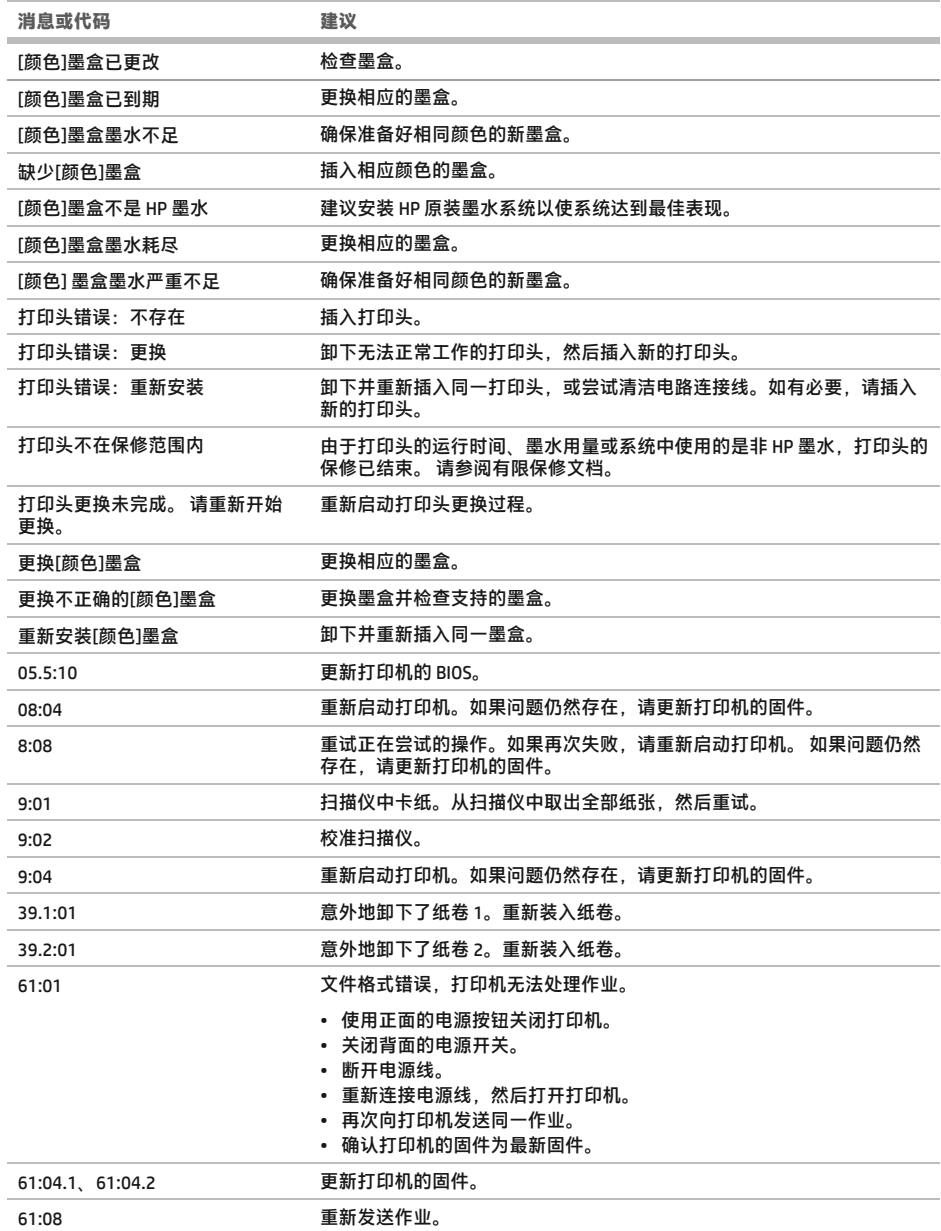

简体中文

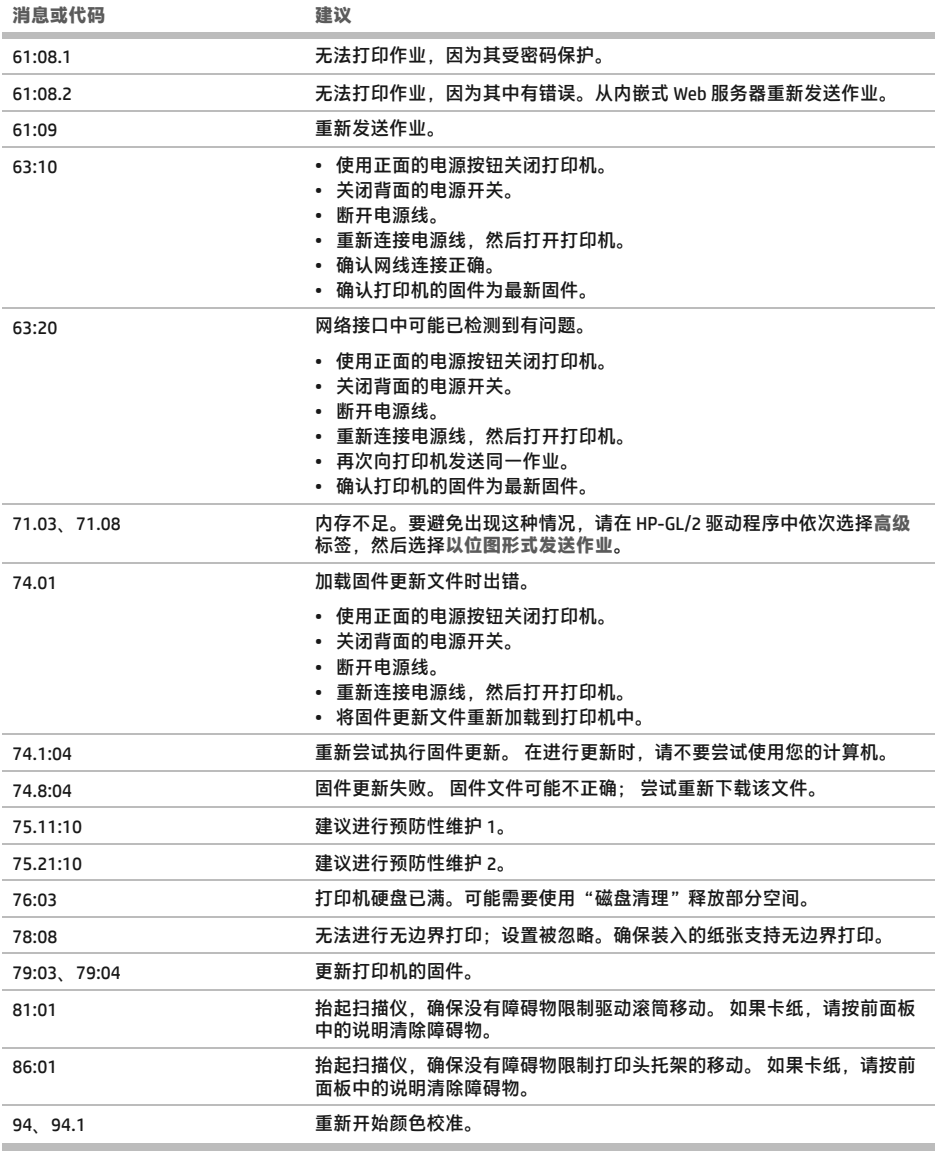

# 电源规格

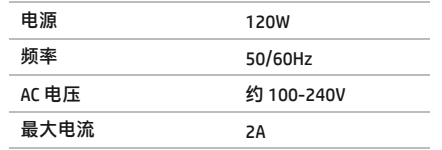

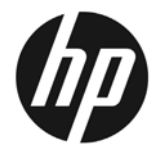

# HP DesignJet T2500 多功能印表機 系列

# **資訊導引**

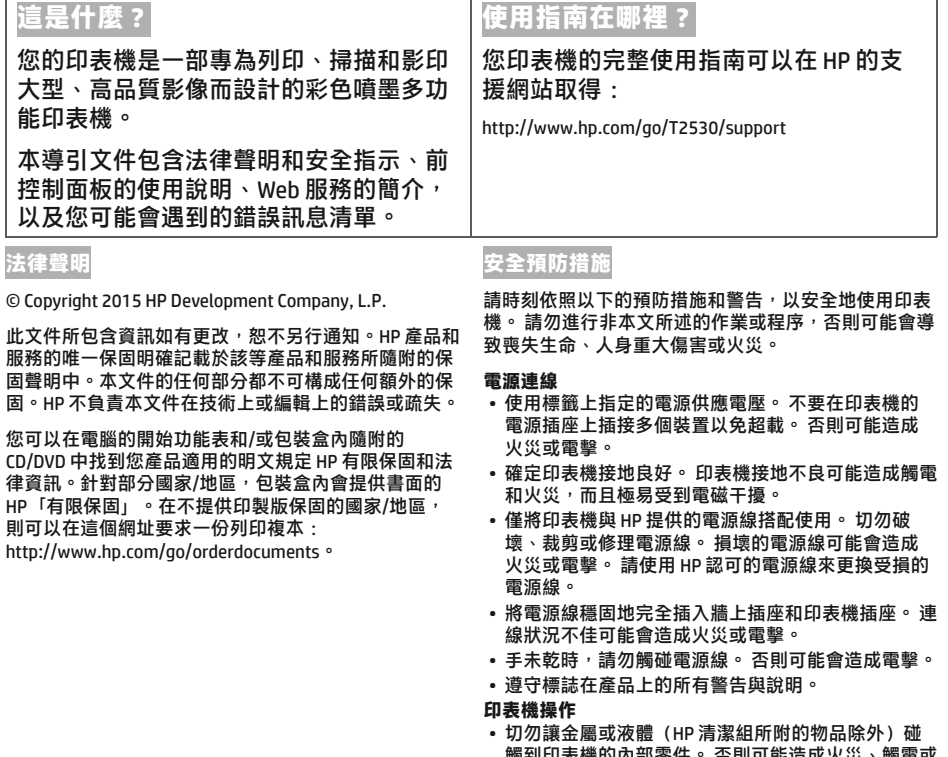

- <sub>闅</sub>剉印表穖旳内部零仵。 否則可能造成火災、觸電或 其他嚴重危害。
- •請勿在印表機列印時,將手插入其中。 印表機內部的 活動零件可能會造成傷害。
- 列印時,保持房間內通風系統的開啟。
- •清潔之前,請從牆上拔掉產品的插頭。

#### **印表機維修**

- 操作人員絕不可自行維修產品內部零件。 請洽合格的維修人員進行維修。 聯絡 HP 支援中心。
- •切勿自行拆解或修理印表機。 印表機內部的危險電壓,可能會造成火災或電擊。
- 內部風扇葉片是危險的活動零件。 維修之前,請中斷印表機的連線。

#### 注意

若遇到以下任何情況,請關閉印表機並從插座拔除電源線:

- 印表機冒煙或散發異常味道
- 印表機發出正常運作期間所沒有的奇怪雜音
- •任何金屬或液體(日常清潔和維護所使用的物品除外)碰觸到印表機的內部零件
- 大雷雨期間
- 雷力中斷期間
- ●雷源線或插頭已受損
- 印表機掉落
- 印表機運作不正常

#### 前控制面板

前控制面板是含有圖形使用者介面的觸控感應螢幕;它位於印表機的正面右邊。 可讓您完全控制印表機:您可以 從前控制面板進行列印、檢視關於印表機的資訊、變更印表機設定、執行校準和測試等工作。需要時,前控制面 板也會顯示警示(警告與錯誤訊息)。

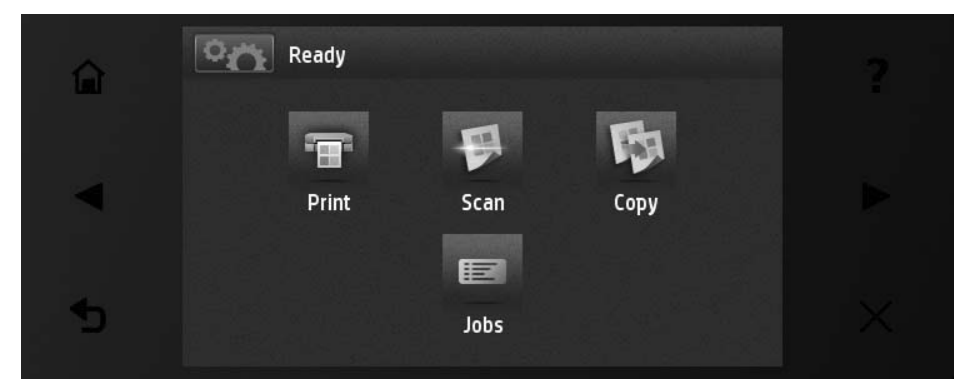

前控制面板有一個大型的中央區域,可顯示動態資訊及圖示。 在左右兩邊,您可以在不同時機看到多達六個固定 圖示。這些圖示一般不會全部顯示。

前控制面板的前方是電源鍵,可供您開啟或關閉印表機。 印表機開啟時,這個按鍵會亮起: 印表機處於睡眠模式 時,則會閃爍。

#### 左右固定圖示

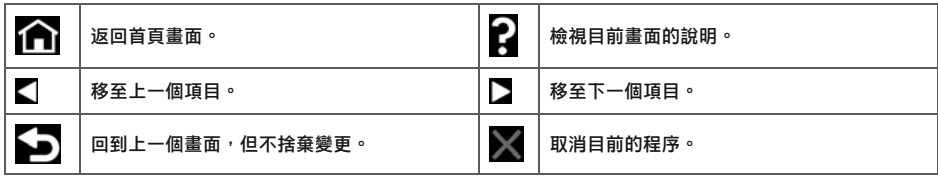

#### i百書面動態圖元

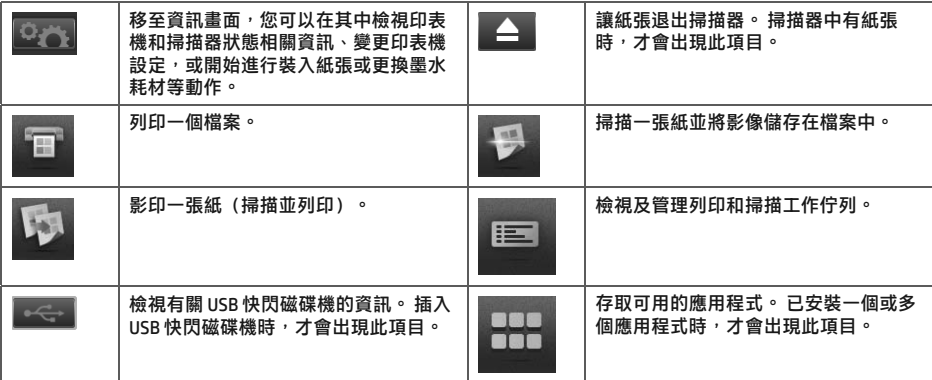

印表機間置一段時間後會谁入睡眠模式,並且關閉前控制面板顯示墓。

若要變更進入睡眠模式前經過的時間,請按████████████████████████████████ 「睡眠模式等待時間」。 時間可設定為 1 到 240 分鐘 : 預設時間為 30 分鐘。

每當您按下電源按鈕、傳送新的列印工作、掀起掃描器,或打開捲筒紙護蓋或堆疊器護蓋,印表機就會從睡眠模 式喚醒並開啟前控制面板顯示幕。

您可以使用印表機的自動關閉功能來自動關閉印表機。 例如,將它設定為2小時,印表機就會在2小時無活動之 後關閉。如此一來,您可以節省更多能源。然而,當印表機已連接網路時,自動關閉功能會自動停用,以免造成 網路使用者的不便。

## 行動列印

有了 HP 行動列印解決方案,隨時隨地只要幾個簡單的步驟就可以直接從您的智慧型手機或平板電腦進行列印; 您只要使用行動裝置 OS 或以電子郵件將 PDF 附件傳送至您的印表機即可。

#### **啟用雷子郵件列印**

- 1. 確認印表機已經正確連線到網際網路。
- 2. 在印表機初始設定期間啟用 Web 服務,或稍後再依照前控制面板上的指示進行。如果印表機已更新其韌體, 可能需要重新啟動。
- 3. 這是一個可選的步驟:按一下您在電子郵件中收到的啟動連結以啟動您的帳戶。如果您沒有看到該封訊息, 請記得檢查您的垃圾電子郵件資料夾。
- 4. 這是一個可選的步驟:如果您是印表機管理員,請登入 HP Connected: http://www.hpconnected.com 以自訂 印表機的電子郵件地址或管理 eprinter 的遠端列印安全性。

恭喜,您已完成網站服務設定。您可以開始使用 HP ePrint 了。

如需最新資訊、支援,以及 HP Connected 的使用條款,請參閱: http://www.hpconnected.com (可用性隨產品、國 家/地區而異)。

依照此設定執行之後,您也可享有自動韌體更新。

# 前控制面板錯誤訊息

**Contract Contract** 

如果您看到沒有出現在此處的錯誤訊息,且您不確定該如何正確回應,或者建議的動作似乎無法解決問題,請嘗 㔃㨠ᣞಕવଢ㎈ᱻǜྩᩘಊ㹼߆⇒ᄨѳ㕑ⴭ⬪HPឋݤᑠǜ

۰

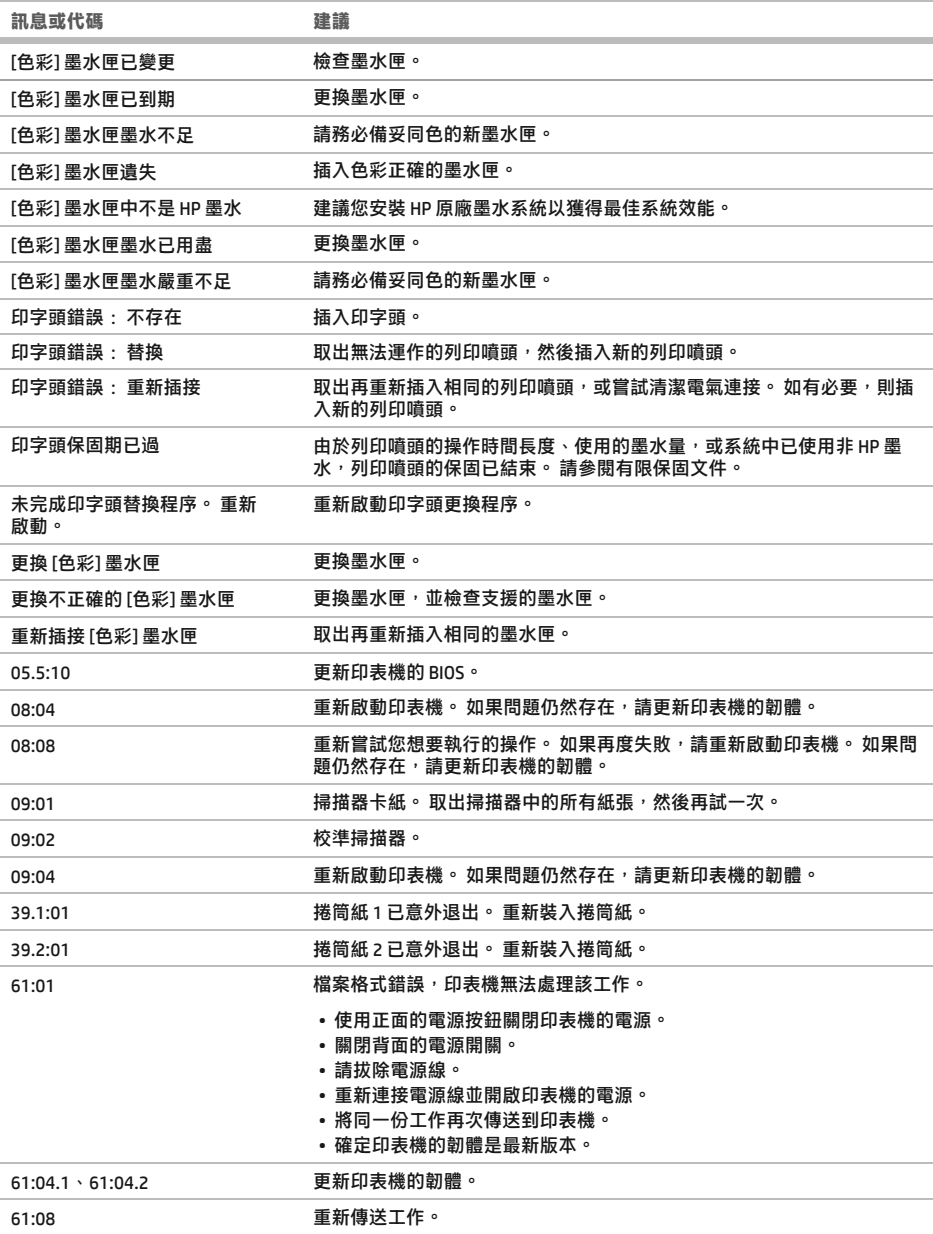

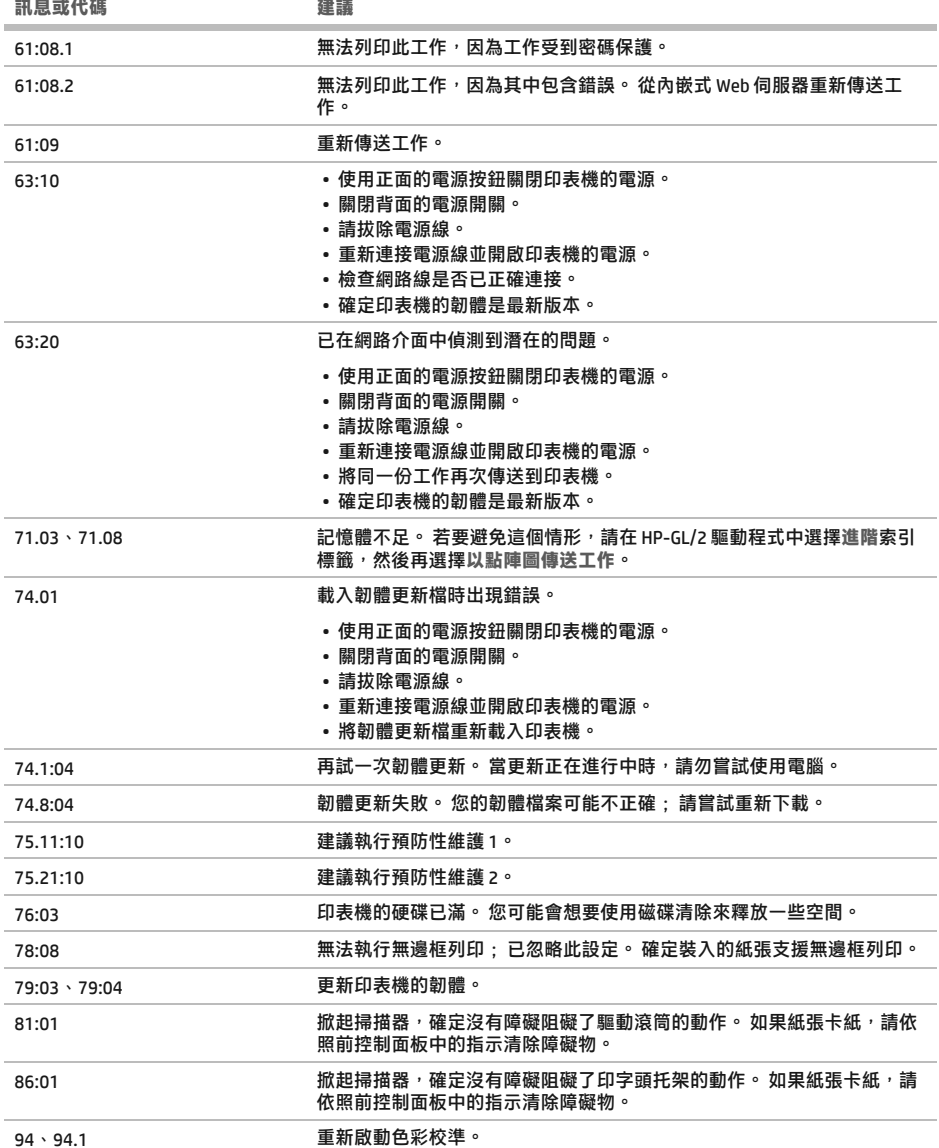

**The State** 

í,

**COL** 

繁體中文

# 電源規格

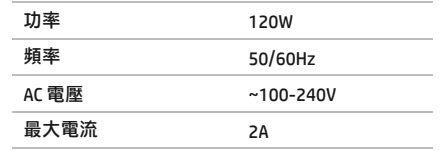

# HP DesignJet T2500 다기능 프린터 시리즈

# 기본 정보

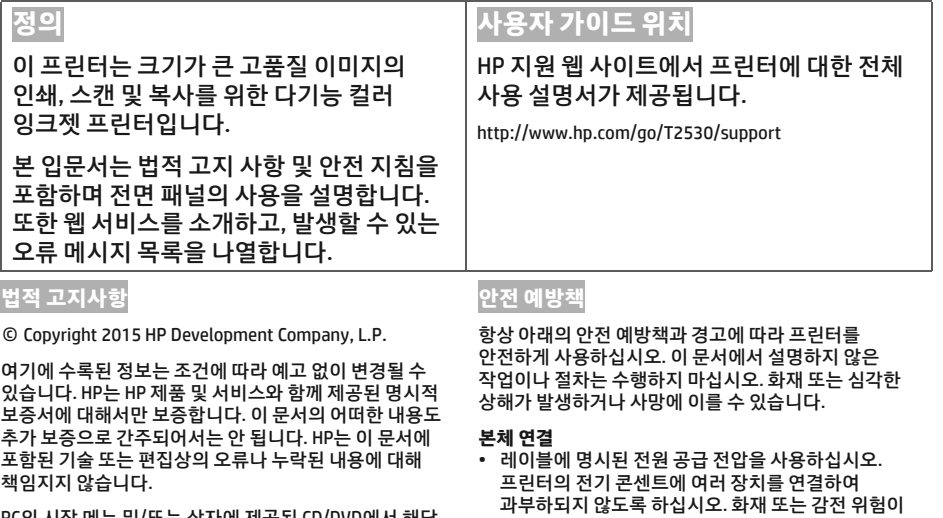

PC의 시삭 베뉴 및/또는 상사에 세공된 CD/DVD에서 해닝 제품의 명시적으로 제공된 제한 보증 및 법률 정보를 찾을 수 있습니다. 일부 국가/지역의 경우 인쇄된 HP 제한 보증서가 제품 상자에 동봉됩니다. 보증이 인쇄본으로 제공되지 않은 국가/지역의 경우 http://www.hp.com/go/ orderdocuments에서 인쇄된 사본을 요청할 수 있습니다.

- 있습니다.
- 프린터를 적절하게 접지하십시오. 프린터가 접지되지 않으면 감전, 화재 및 전자파 장애가 발생할 수 있습니다.
- HP에서 프린터와 함께 제공한 전기 코드만 사용하십시오. 전기 코드를 파손, 절단 또는 수리하지 마십시오. 손상된 전원 코드는 화재 및 감전을 일으킬 수 있습니다. 전원 코드가 손상된 경우에는 HP에서 승인한 전원 코드로 교체하십시오.
- 전원 코드를 벽면 소켓과 프린터 연결부에 단단히 꽂습니다. 연결 상태가 좋지 않으면 화재 또는 감전 위험이 있습니다.
- 젖은 손으로 전원 코드를 만지지 마십시오. 감전될 수  $9.6 - 1.$
- 제품에 표시된 모든 경고 및 지시 사항을 준수하십시오. **프린터 작업**
- 프린터 내부에 금속 또는 액체(HP 청소 키트에 사용되는 액체 제외)가 닿지 않도록 하십시오. 이 경우 화재, 감전 또는 기타 심각한 상해가 발생할 수 있습니다.
- 인쇄하는 동안 프린터에 손을 넣지 마십시오. 프린터 내부 부품을 이동할 경우 상해를 입을 수 있습니다.
- 인쇄 중에는 실내 환기 시스템을 가동하십시오.
- 프린터를 청소하기 전에 먼저 벽 콘센트에서 플러그를 뽑습니다.

#### 프린터 서비스

- 제품 내부에는 사용자가 직접 수리할 수 있는 부품이 없습니다. 자격을 갖춘 서비스 담당자에게 수리를 요청합니다. HP 고객 지워 센터에 문의하십시오.
- 프린터를 직접 분해하거나 수리하지 마십시오. 프린터 내부에는 화재나 감전 사고를 유발할 수 있는 전압이 흐르고 있습니다.
- 내부 팬 날개는 위험 가동부입니다. 서비스를 받기 전에 프린터를 전원에서 분리합니다.

#### **ਚভ**

다음과 같은 경우에는 프린터의 전원을 끄고 전원 콘센트에서 전원 코드를 분리하십시오.

- $\cdot$  프린터에서 연기가 나거나 이상한 냄새가 나는 경우
- 정상 작동 상태에서는 나지 않는 이상한 소리가 프린터에서 나는 경우
- 청소 및 유지보수 작업의 일부가 아닌 금속 조각이나 액체가 프린터의 내부 부품에 닿은 경우
- $\cdot$  뇌우(천둥/번개)가 칠 경우
- $\cdot$  정전된 경우
- 저워 코드 또는 플러그가 손상된 경우
- $\cdot$  프린터를 떨어뜨린 경우
- 프린터가 정상적으로 작동하지 않는 경우

# <u>전면 패널</u>

전면 패널은 그래픽 사용자 인터페이스를 갖춘 터치식 화면으로서 프린터의 전면 오른쪽에 있으며 프린터의 전체 제어 기능을 제공한니다. 전면 패널에서는 인쇄, 프린터 정보 확인, 프린터 설정 변경, 보정 및 테스트 등의 작업을 수행할 수 있습니다. 또한 필요할 때마다 알림(경고 및 오류 메시지)이 표시됩니다.

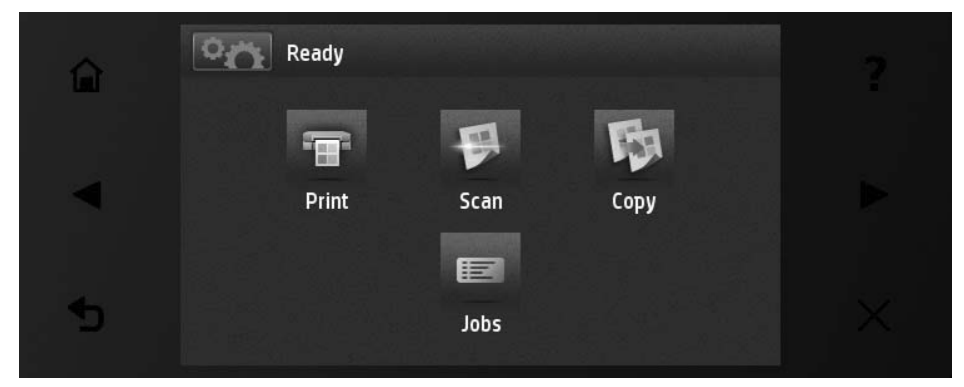

전면 패널에는 동적 정보와 아이콘이 표시되는 큰 중앙 영역이 있습니다. 왼쪽 및 오른쪽 측면에는 서로 다른 경우에 표시되는 최대 6개의 고정된 아이콘이 있습니다. 일반적으로 이러한 아이콘이 모두 동시에 표시되지는 않습니다.

전면 패널 앞에는 프린터를 켜거나 끌 수 있는 전원 키가 있습니다. 프린터가 켜져 있을 때는 키 표시등이 켜져 있습니다. 프린터가 점전 모드일 때는 깜박입니다.

<u>원쪽 및 오른쪽 고정 아이콘</u>

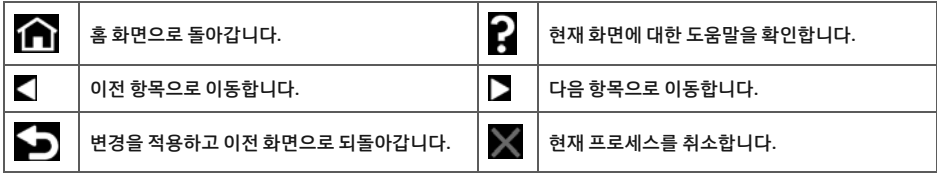

## .<br>- 화면의 동적 아이

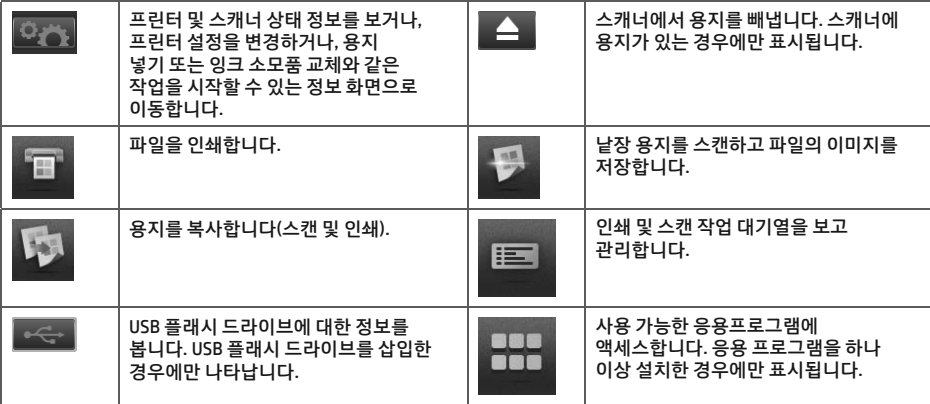

프린터를 일정 시간 동안 사용하지 않으면 절전 모드로 전화되고 전면 패널 디스플레이가 꺼집니다.

ৣৢۦׁ٦ৢಅ֣ՀϬЀ娕ডݡϬేٙ۟ ডઙ٢٦ԧڛণ**ࠡ২**!**ৢ۟௪Ӯ॑࠵**!**ৣৢۦׁ** 대기 시간을 누릅니다. 시간은 1분에서 240분 사이로 설정할 수 있으며, 기본 설정 시간은 30분입니다.

전원 버튼을 누르거나, 새로운 인쇄 작업을 보내거나, 스캐너를 들거나, 롤 덮개 또는 스태커 덮개를 열 때마다 프린터의 절전 모드가 해제되고 전면 패널 디스플레이에 스위치가 켜집니다.

프린터의 자동 꺼짐 기능을 사용하여 프린터를 자동으로 끌 수 있습니다. 예를 들어, 이 기능을 2시간으로 설정하면 프린터를 2시간 이상 사용하지 않을 경우 전원이 꺼집니다. 이러한 방식으로 에너지를 절약할 수 있습니다. 그러나 프린터가 네트워크에 연결된 경우 네트워크 사용자에게 불편을 주지 않도록 자동 꺼짐 기능이 자동으로 비확성화됩니다.

# 모바임 축력

HP 모바일 출력 솔루션을 사용하면 어디서든 모바일 장치 0S를 사용하거나 이메일에 첨부된 PDF 파일을 프린터로 전송하여 간단한 몇 단계를 거쳐 스마트폰이나 태블릿에서 바로 인쇄할 수 있습니다.

#### **이메일 인쇄 활성화**

- 1. 프린터가 인터넷에 제대로 연결되어 있는지 확인합니다.
- 2. 프린터를 처음 설치하거나 나중에 프린터 전면 패널의 지침을 따르는 경우 웬 서비스를 사용한니다. 펌웨어를 업데이트한 경우 프린터를 다시 시작해야 할 수도 있습니다.
- 3. 이 단계는 선택적 단계입니다. 이메일을 통해 수신되는 활성화 링크를 클릭하여 계정을 활성화합니다. 메시지가 보이지 않는 경우 스팸 메일 폴더를 확인하십시오.
- 4. 이 단계는 선택적 단계입니다. 프린터 관리자인 경우 HP Connected(http://www.hpconnected.com)에 로그인하여 프린터의 이메일 주소를 사용자 지정하거나 원격 인쇄를 위해 ePrinter 보안을 관리합니다.

축하합니다. 웹 서비스 설정이 완료되었습니다. HP ePrint를 사용할 준비가 되었습니다.

HP Connected Center에 대한 최신 정보, 지원 및 사용 조건은 http://www.hpconnected.com를 참조하십시오(제품, 지역, 국가에 따라 사용 가능 여부 다름).

이 설정을 따르면 자동 펌웨어 업데이트를 사용할 수 있습니다.

# <u>전면 패널 오류 메시지</u>

여기에 없는 오류 메시지가 표시되거나 올바른 응답인지 확신할 수 없거나 권장 방법으로 문제를 해결할 수 없는 경우 프린터를 재시작해보십시오. 그래도 문제가 지속되면 HP 지원 센터에 문의하십시오.

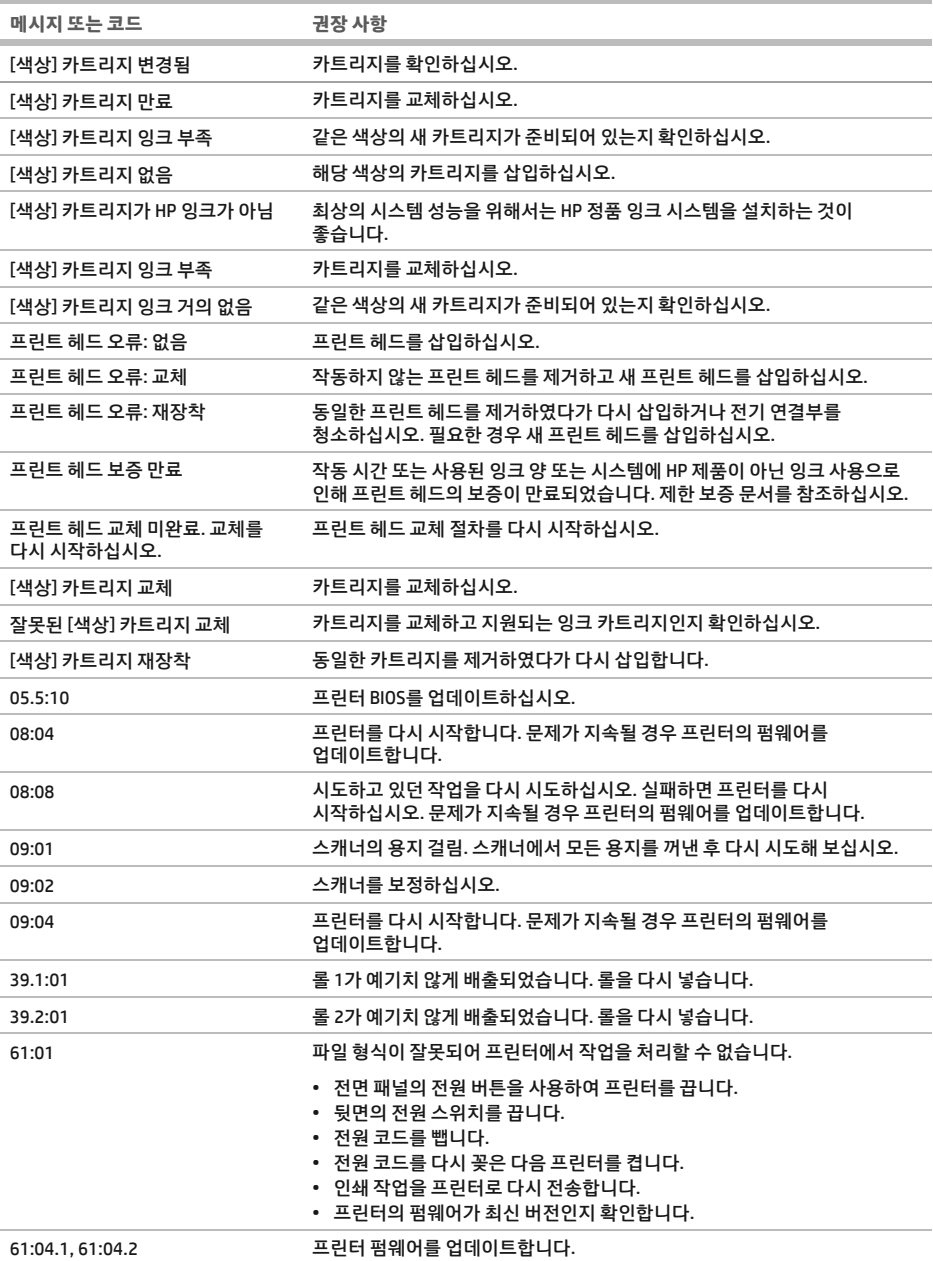

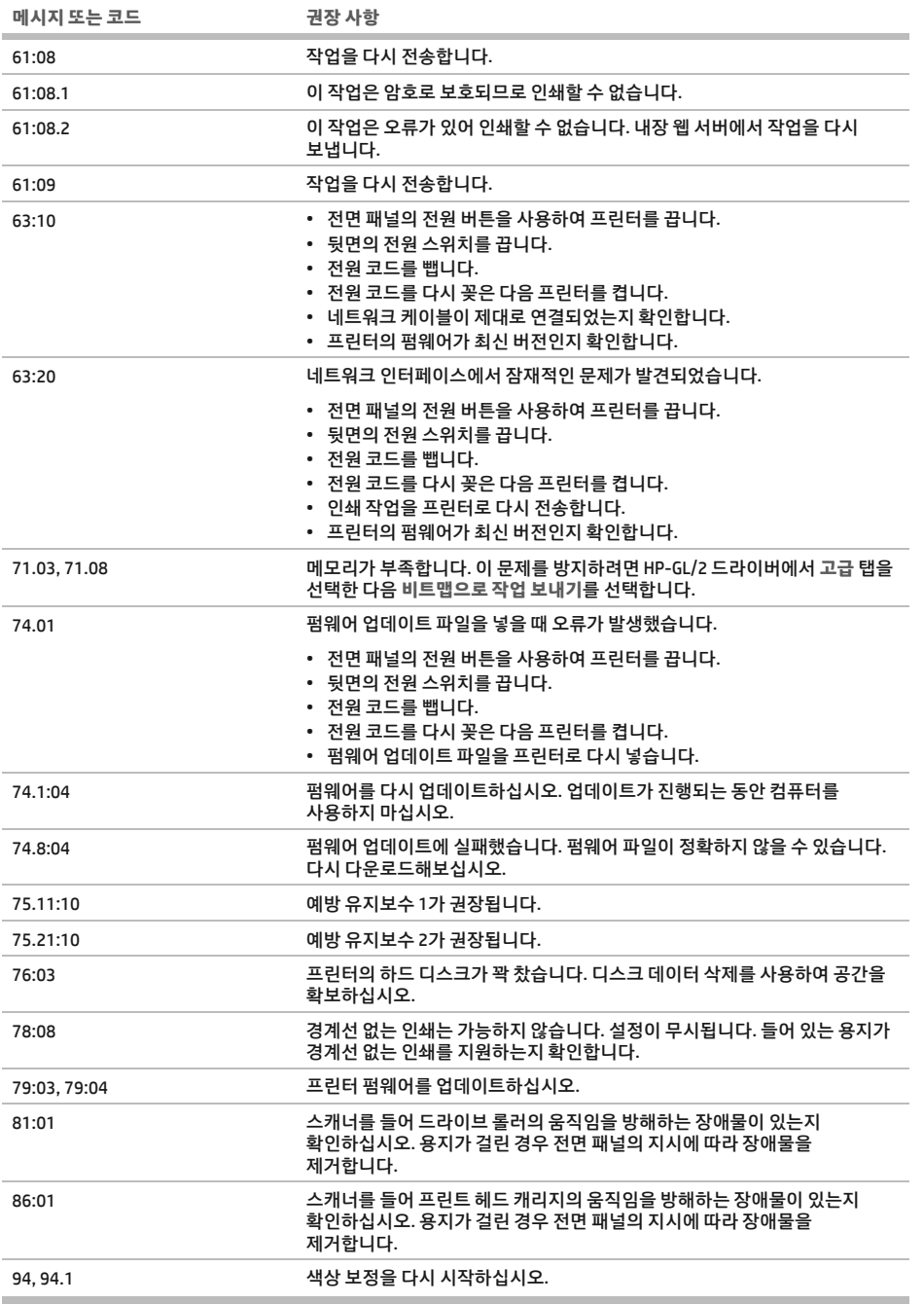

п

# <u>전원 사양</u>

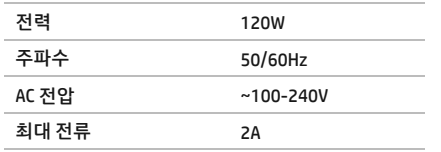

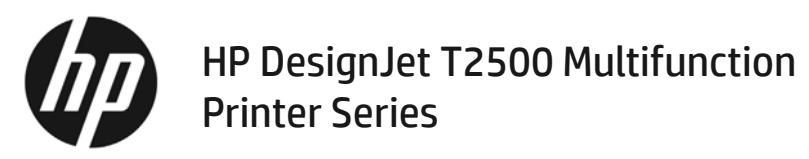

# Informasi Pendahuluan

# **Jenis printer**

Printer ini adalah printer multifungsi inkjet warna yang dirancang untuk pencetakan, pemindaian, dan penyalinan gambar berukuran besar dan berkualitas tinggi.

Dokumen pendahuluan ini berisi informasi hukum dan petunjuk keselamatan, menjelaskan penggunaan panel depan, memperkenalkan Layanan Web, dan mencantumkan pesan kesalahan yang mungkin muncul.

# **Lokasi panduan pengguna**

Panduan pengguna lengkap untuk printer tersedia di situs Web dukungan HP:

http://www.hp.com/go/T2530/support

#### **Informasi hukum**

© Copyright 2015 HP Development Company, L.P.

Informasi yang terdapat dalam dokumen ini dapat berubah tanpa pemberitahuan sebelumnya. Satu-satunya jaminan untuk produk dan layanan HP tercantum dalam pernyataan jaminan tertulis yang disertakan bersama produk dan layanan tersebut. Tidak ada pernyataan apa pun dalam dokumen ini yang dapat dianggap sebagai jaminan tambahan. HP tidak bertanggung jawab atas kesalahan teknis atau editorial maupun kekurangan yang terdapat dalam dokumen ini.

Anda dapat menemukan Jaminan Terbatas HP dan Informasi Hukum yang tersedia secara tersurat dan berlaku untuk produk dalam menu awal di PC dan/atau CD/DVD yang diberikan dalam kemasan. Untuk beberapa negara/kawasan, Jaminan Terbatas HP dalam format cetak disertakan di dalam kemasan. Di negara/kawasan yang tidak menerima jaminan dalam format cetak, Anda dapat meminta salinan cetak dari http://www.hp.com/go/orderdocuments.

#### **Tindakan pengamanan**

Selalu patuhi tindakan pencegahan dan peringatan di bawah ini untuk menggunakan printer secara aman. Jangan lakukan pengoperasian atau prosedur selain yang dijelaskan dalam dokumen ini karena dapat mengakibatkan kematian, cedera serius, atau kebakaran.

#### **Sambungan listrik**

- r Gunakan tegangan catu daya sesuai dengan yang tertera pada label. Hindari beban berlebihan dari berbagai sambungan perangkat pada stopkontak yang digunakan printer. Tindakan tersebut dapat menimbulkan bahaya kebakaran atau sengatan listrik.
- r Pastikan printer telah diarde dengan benar. Jika tidak diarde, printer dapat menyebabkan sengatan listrik, kebakaran, dan risiko interferensi elektromagnetik.
- r Gunakan hanya kabel listrik yang diberikan oleh HP bersama printer. Jangan rusak, potong, atau perbaiki kabel daya. Kabel daya yang rusak dapat mengakibatkan kebakaran atau sengatan listrik. Ganti kabel listrik yang rusak dengan yang telah disetujui oleh HP.
- r Pasang kabel daya dengan kencang dan benar ke stopkontak dan inlet printer. Sambungan yang buruk dapat menimbulkan bahaya kebakaran atau sengatan listrik.
- r Jangan pegang kabel daya saat tangan basah. Tindakan tersebut dapat menimbulkan bahaya sengatan listrik.
- r Perhatikan semua tanda peringatan dan petunjuk pada produk.

#### **Pengoperasian printer**

- r Komponen bagian dalam printer tidak boleh terkena logam atau cairan (kecuali vang digunakan di HP Cleaning Kits). Melakukannya dapat menyebabkan kebakaran, sengatan listrik, atau bahaya besar lainnya.
- r Jangan masukkan tangan ke dalam printer saat sedang mencetak. Komponen bergerak dalam printer dapat mengakibatkan cedera.
- r Tetap aktifkan sistem ventilasi dalam ruangan saat mencetak.
- r Lepas sambungan produk dari stopkontak sebelum membersihkan.

#### **Memperbaiki printer**

- Tidak ada komponen internal produk yang dapat diperbaiki operator. Minta staf servis resmi melakukan perbaikan. Hubungi HP Support.
- r Jangan bongkar atau perbaiki printer sendiri. Tegangan berbahaya dalam printer dapat menimbulkan bahaya kebakaran atau sengatan listrik.
- r Baling-baling kipas internal merupakan komponen bergerak yang berbahaya. Lepas sambungan printer sebelum memperbaikinya.

#### **Perhatian**

Matikan printer, lalu lepas kabel daya dari stopkontak dalam salah satu kondisi berikut:

- Timbul suara bising yang tidak wajar dari printer
- r Pada pengoperasian yang normal, suara tersebut tidak terdengar
- Benda logam atau cairan (yang bukan bagian dari aktivitas pembersihan dan pemeliharaan rutin) menyentuh komponen internal printer
- r Sewaktu terjadi badai
- Listrik mati
- r Kabel atau konektor daya rusak
- Printer terjatuh
- Printer tidak beroperasi secara normal

#### **Panel depan**

Panel depan merupakan layar yang peka terhadap sentuhan dengan antarmuka pengguna grafis: panel tersebut terletak di bagian kanan depan printer. Panel depan memberikan Anda kontrol sepenuhnya atas printer: dari panel depan, Anda dapat mencetak, melihat informasi tentang printer, mengubah pengaturan printer, menjalankan kalibrasi serta pengujian, dan banyak lagi. Panel depan juga menampilkan peringatan (pesan peringatan dan kesalahan) bila perlu.

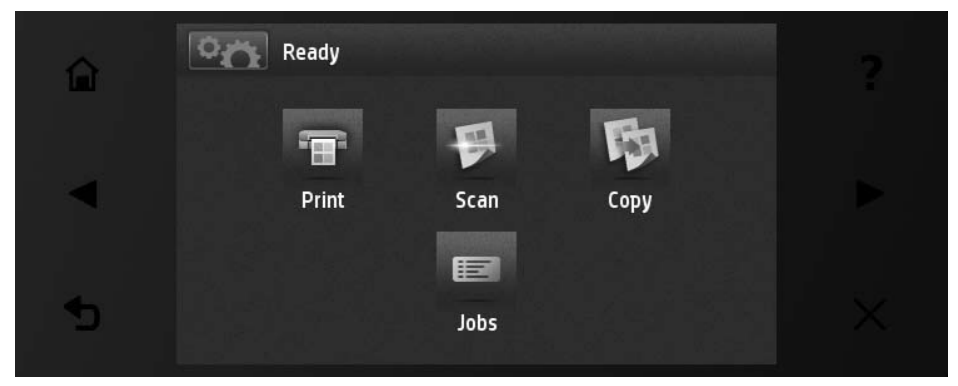

Panel depan dilengkapi area tampilan yang lebar untuk menampilkan ikon dan informasi dinamis. Di sebelah kiri dan kanan, Anda dapat melihat hingga enam ikon tetap di waktu yang berbeda. Biasanya, semua ikon tersebut tidak ditampilkan secara bersamaan.

Di bagian depan panel depan terdapat tombol Daya yang dapat digunakan untuk menghidupkan atau mematikan printer. Tombol akan menyala bila printer dihidupkan. Tombol akan berkedip bila printer berada dalam mode tidur.

#### **Ikon tetap kiri dan kanan**

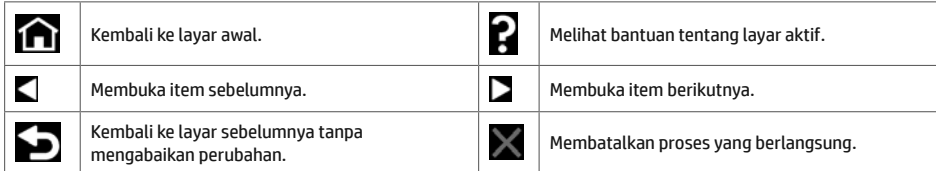

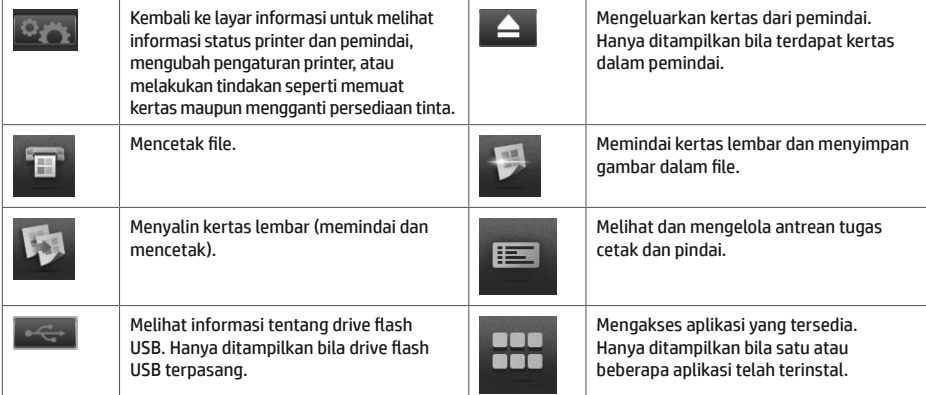

Jika dibiarkan dalam kondisi siaga selama beberapa waktu, printer akan beralih ke mode tidur dan layar panel depan akan dinonaktifkan.

Untuk mengubah waktu yang akan dilalui sebelum beralih ke mode tidur, tekan , alu tekan , lalu tekan , lalu tekan Setup (Pengaturan) > Front panel options (Pilihan panel depan) > Sleep mode wait time (Waktu tunggu mode tidur). Anda dapat menetapkan waktu antara 1 hingga 240 menit; waktu default adalah 30 menit.

Printer akan aktif dari mode tidur dan mengaktifkan layar panel depan bila Anda menekan tombol Daya, mengirim tugas cetak baru, mengangkat pemindai, atau membuka penutup gulungan maupun penutup penumpuk.

Anda dapat menggunakan fitur penonaktifan otomatis printer untuk mematikan printer secara otomatis. Misalnya. menetapkan waktu ke 2 jam berarti printer akan dimatikan setelah 2 jam berlalu tanpa aktivitas. Dengan demikian, Anda dapat lebih menghemat daya. Namun, untuk menghindari gangguan dari pengguna jaringan, fitur penonaktifan otomatis akan dinonaktifkan secara otomatis bila printer tersambung ke jaringan.

# **Pencetakan untuk Perangkat Bergerak**

Dengan Solusi Pencetakan untuk Perangkat Bergerak HP, Anda dapat mencetak langsung dari smartphone atau tablet hanya dalam beberapa langkah mudah di mana pun Anda berada; baik dengan menggunakan OS perangkat bergerak maupun mengirimkan email ke printer dengan lampiran PDF.

#### **Mengaktifkan pencetakan melalui email**

- 1. Pastikan printer telah tersambung dengan benar ke Internet.
- 2. Aktifkan Layanan Web saat pengaturan awal printer berlangsung atau nanti dengan mengikuti petunjuk di panel depan. Printer mungkin perlu dihidupkan ulang jika firmware telah diperbarui.
- 3. Ini adalah tindakan opsional: Aktifkan akun dengan mengklik link aktivasi yang akan Anda terima melalui email. Jika pesan email tidak diterima, periksa folder email sampah Anda.
- 4. Ini adalah tindakan opsional: Jika Anda adalah administrator printer, log in di HP Connected: http://www.hpconnected.com untuk menyesuaikan alamat email printer atau mengelola keamanan eprinter pada pencetakan jarak jauh.

Selamat, Anda telah menyelesaikan konfigurasi Layanan Web. HP ePrint siap digunakan.

Untuk informasi terbaru, dukungan, dan persyaratan penggunaan HP Connected, lihat: http://www.hpconnected.com (Ketersediaan beragam menurut produk dan negara/kawasan).

Anda juga dapat memanfaatkan pembaruan firmware otomatis setelah mengikuti konfigurasi ini.

# **Pesan kesalahan di panel depan**

Jika Anda melihat pesan kesalahan yang tidak tercantum dalam tabel ini dan tidak yakin tentang respons yang tepat, atau jika tindakan yang disarankan tidak mengatasi masalah, coba hidupkan ulang printer. Jika masalah terus berlanjut, hubungi HP Support.

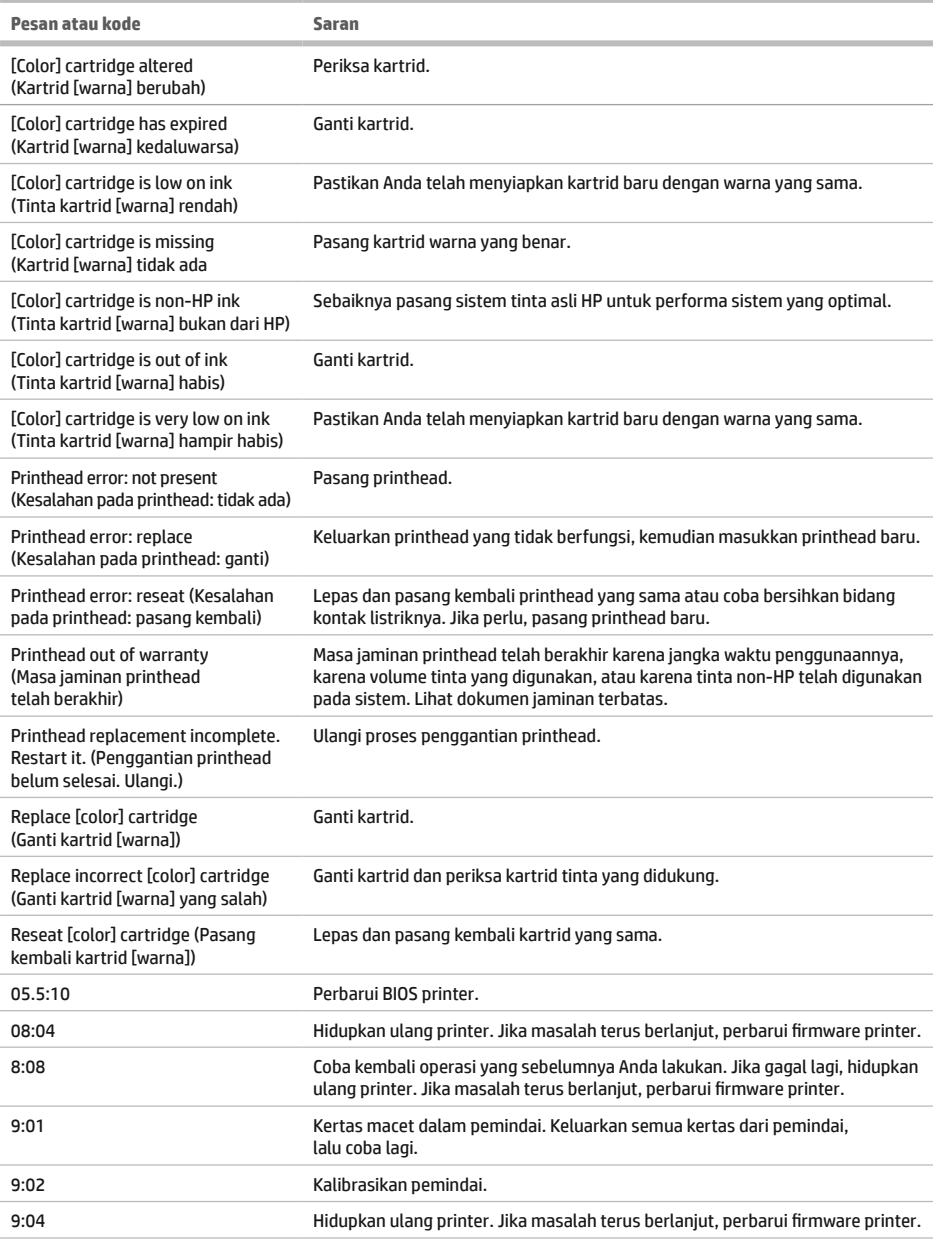

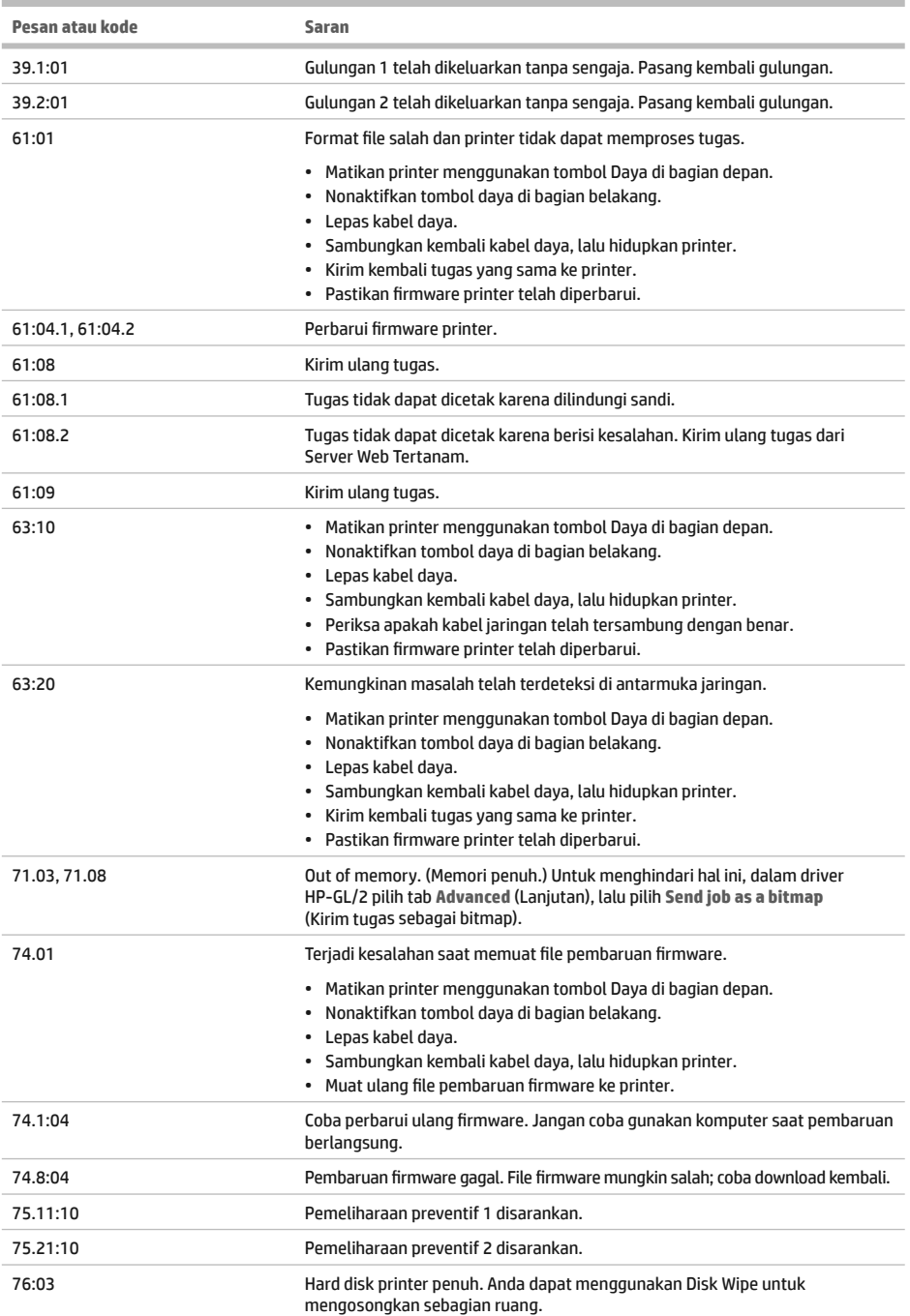

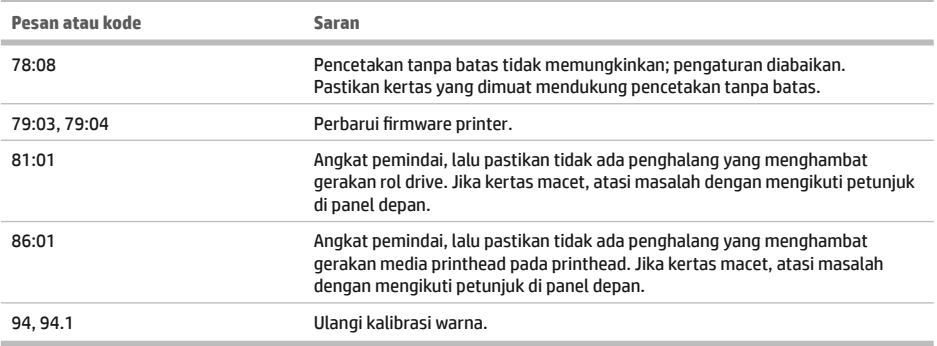

# Spesifikasi daya

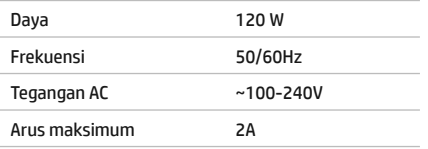

#### **Legal notices**

© Copyright 2015 HP Development Company, L.P.

The information contained herein is subject to change without notice. The only warranties for HP products and services are set forth in the express warranty statements accompanying such products and services. Nothing herein should be construed as constituting an additional warranty. HP shall not be liable for technical or editorial errors or omissions contained herein.

Large Format Division Camí de Can Graells 1-21 · 08174 Sant Cugat del Vallès Barcelona · Spain All rights reserved Printed in XXX

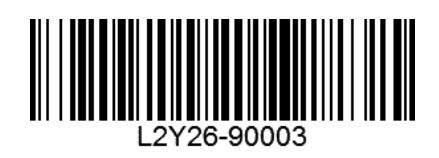